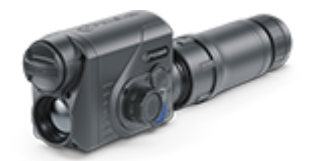

# **Proton XQ Betriebsanleitung**

### Inhalt

[Beschreib](#page-3-0)ung [Lieferumf](#page-4-0)ang [Merkma](#page-5-0)le [Gerätekomponenten und Bedienun](#page-6-0)gselemente [Funktionen der](#page-8-0) Tasten Betrieb der Akkumulatorenbatterie [Batterielad](#page-10-0)ung [Installieren der Akkumulato](#page-15-0)renbatterie [Sicherheitshin](#page-16-0)weise [Empfehlungen für den G](#page-17-0)ebrauch [Externe Stromvers](#page-18-0)orgung Betrieb [Montage des Wärmebildmoduls an einem](#page-20-0) optischen Gerät [Montage des Monokulars am Wärm](#page-25-0)ebildmodul [Einschalten und Bildei](#page-27-0)nstellung [Kalibrierung des Mikrob](#page-29-0)olometers [Statusle](#page-31-0)iste [Funktionen des Schnells](#page-32-0)tartmenüs Funktionen des Hauptmenüs [Hauptmenü auf](#page-34-0)rufen [Betriebsmo](#page-36-0)dus [Image Detail](#page-38-0) Boost [Wi-Fi Einstell](#page-40-0)ungen [Allgemeine Einste](#page-43-0)llungen [Farbmo](#page-48-0)di [Geräteinform](#page-51-0)ation Reparatur der schadhaften Pixel Reparatur der schadhaften Pixel Standard Karte von schadhaften Pixeln zurücksetzen [Mikrof](#page-53-0)on [Bluetoo](#page-55-0)th [Kalibrierungsm](#page-57-0)odus

[Video- und Fotoaufnahme des beoba](#page-59-0)chteten Bildes [Wi-Fi Fun](#page-62-0)ktion [Funktion Bildschi](#page-63-0)rm Aus Fernbedienungspult

[Funktionen der Bedien](#page-65-0)elemente [Aktivierung der Fernb](#page-67-0)edienung

[Stream Vi](#page-69-0)sion [Firmware Up](#page-70-0)date [Anschluss von](#page-72-0) USB [Technische Insp](#page-75-0)ektion [Technische Wartung und](#page-76-0) Lagerung [Fehlerbeseit](#page-77-0)igung [Technische D](#page-83-0)aten [Einhaltung von gesetzlichen Bestimmungen und H](#page-85-0)aftungsausse

### <span id="page-3-0"></span>Beschreibung

Das Wärmebild gPer pät n XQ3i ost für verschiedene Anwendungsbereiche entwickelt, darunter Jagdbeobachtung, Überwachungstätigkeit, Foto– und Videoaufnahmen sowohl in d auch am Tag.

Das zum Lieferumfan Pg ovtom XQ30 ehörende Wärmebildmodul kann mit Hilfe spezieller Adapter an Objektiven verschiedener Tageslichtgeräte montiert werden, wobei die letzteren in Wärr umgewandelt werden.

Die ersten Schritte finden Sie in den Abschnitten:

[Batterieladu](https://www.pulsar-nv.com/glo/de/service/betriebsanleitungen/3012/proton-xq-batterieladung/s383/)ng

[Installieren der Akkumulatorenb](https://www.pulsar-nv.com/glo/de/service/betriebsanleitungen/3012/proton-xq-installieren-der-akkumulatorenbatterie/s384/)atterie

[Montage des Wärmebildmoduls an einem optis](https://www.pulsar-nv.com/glo/de/service/betriebsanleitungen/3012/proton-xq-montage-des-warmebildmoduls-an-einem-optischen-gerat/s419/)chen Gerät

[Montage des Monokulars am Wärmebi](https://www.pulsar-nv.com/glo/de/service/betriebsanleitungen/3012/proton-xq-montage-des-monokulars-am-warmebildmodul/s420/)ldmodul

[Einschalten und Bildeinst](https://www.pulsar-nv.com/glo/de/service/betriebsanleitungen/3012/proton-xq-einschalten-und-bildeinstellung/s388/)ellung

### <span id="page-4-0"></span>**Lieferumfang**

- Proton XQ30 Wärmebildgerät
- Monokular Pulsar 5x30 B
- Aufbewahrungstasche
- Bluetooth Ferbedienung
- APS 5 Akkumulatorenbatterie
- 2x Verschlussdeckel für APS 5 Akku
- Netzadapter
- USB Kabel Type-C
- Kurzanleitung
- Reinigungstuch für Optik
- Garantieschein
- Einpunkt-Umhängeriemen

### <span id="page-5-0"></span>**Merkmale**

- Mikrobolometer mit einer Auflösung von 384x288 Pixel
- Mikrobolometer-Pixelgröße von 17 Mikrometer
- AMOLED Display mit einer Auflösung von 1024x768
- Kompakte Größe
- Einfacher Umbau eines optischen Tageslichtgerätes in ein Wärmebildgerät
- Die Vorteile der Tageslichtoptik bleiben beim Nachteinsatz vorhanden
- Drei Kalibrierungsmodi (manuell, halbautomatisch und automatisch)
- Vier Beobachtungsmodi: Wald, Felsen, Identifizierung, Benutzer
- Entdeckungsbereich bis zu 900 m
- Drahtlose Fernbedienung
- Schnellstart
- Funktion "Display Off" (Anzeige aus)
- Integrierter Videorekorder
- Ferngesteuertes Firmware-Update
- Absolut Wasserdicht (Schutzklasse IPX7)
- Großer Betriebstemperaturbereich (–25 °C bis +50 °C)
- Ganzmetallgehäuse aus Leichtmetall

#### **Video-/Audioaufzeichnung**

- Integrierter Videorecorder
- Integration mit iOS- und Android-Geräten
- Wi-Fi Fernbedienung und Überwachung mit dem Smartphone

#### **Akkupack**

- APS 5 Li-Ion Schnellwechsel-Akkupack
- USB-Ladeoption

## <span id="page-6-0"></span>**Gerätekomponenten und Bedienungselemente**

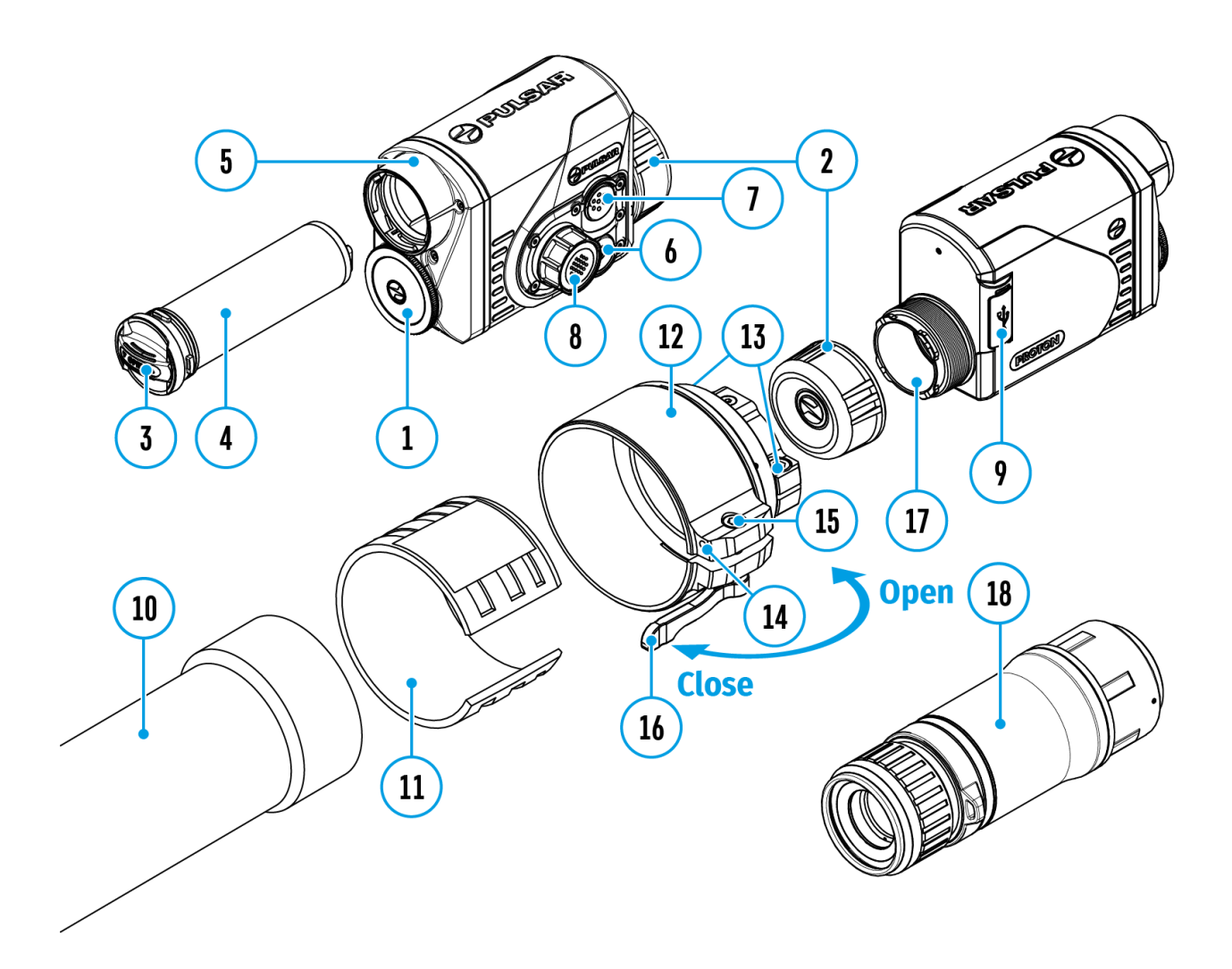

- 1. Objektivschutzdeckel
- 2. Okulardeckel
- 3. Verschlussdeckel für den Akku
- 4. Akkumulatorenbatterie
- 5. Akkufach
- 6. Taste ON/OFF
- 7. Taste REC
- 8. Controller
- 9. USB-Anschluss
- 10. Objektiv des optischen Gerätes
- 11. Einsatzring
- 12. Adapter
- 13. Schrauben
- 14. Halteschraube
- 15. Schraube
- 16. Adapterhebel
- 17. Halterung
- 18. Monokular Pulsar 5x30 B

### <span id="page-8-0"></span>**Funktionen der Tasten**

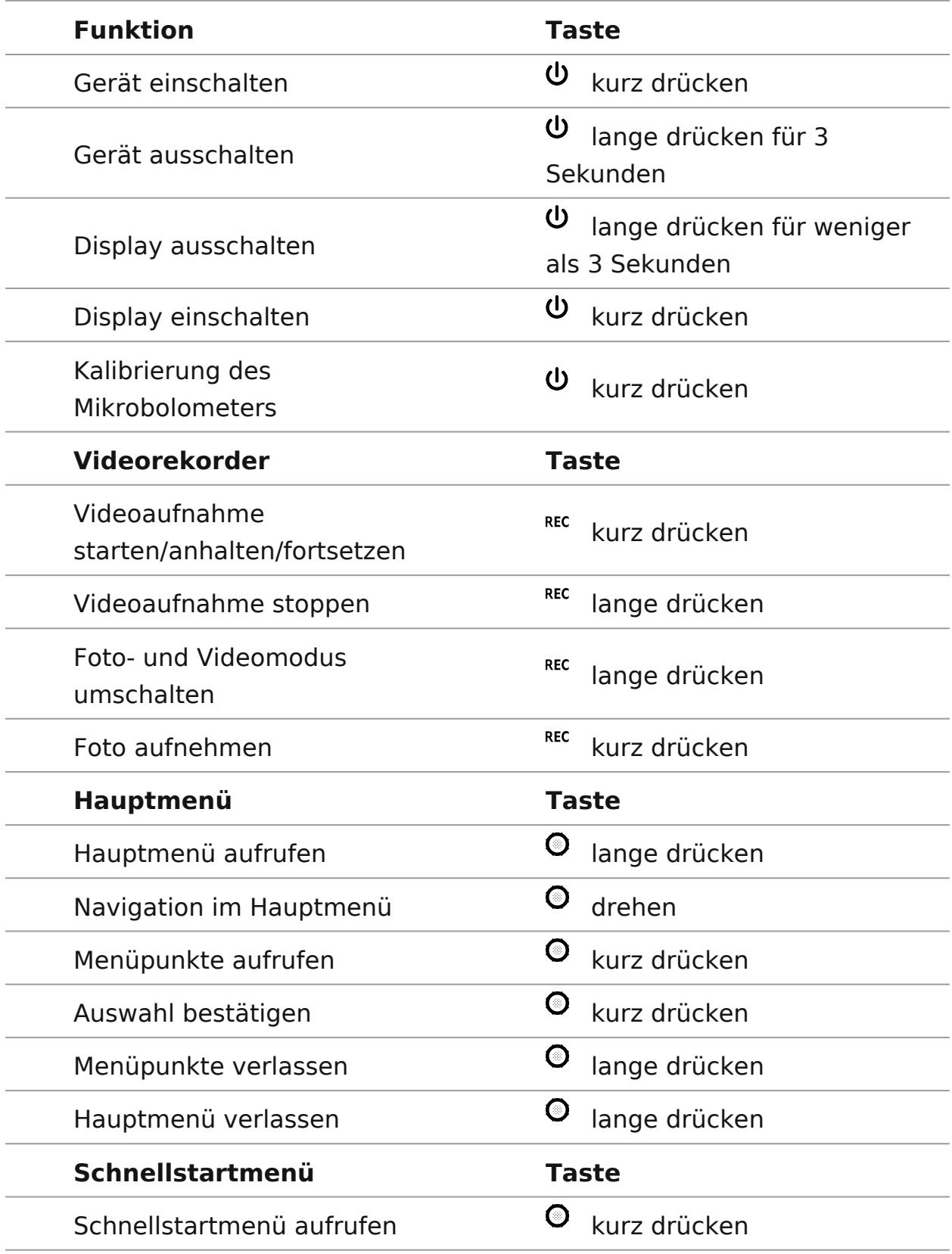

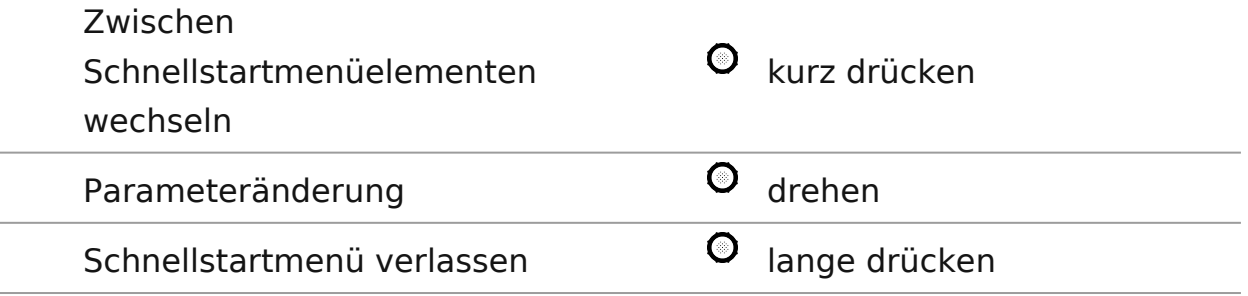

### <span id="page-10-0"></span>**Batterieladung**

**Proton XQ30** Wärmebildgeräte werden mit einer wiederaufladbaren Lithium-Ionen-Batterie APS 5 geliefert. Batterien APS 5 unterstützen die Schnellladetechnologie USB Power Delivery, wenn ein Standard-Ladekit (Ladegerät, USB-Kabel Type-C, Netzadapter) verwendet wird. Vor dem ersten Gebrauch soll der Akku aufgeladen werden.

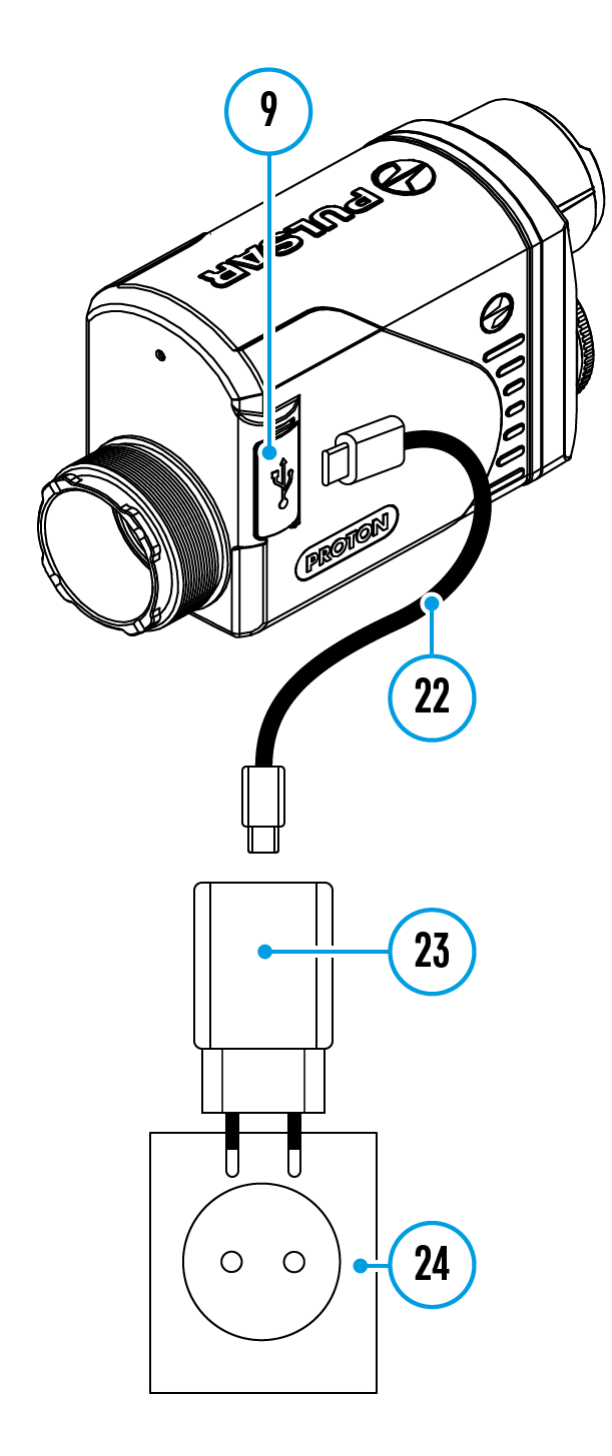

#### **Variante 1**

- 1. Setzen Sie den Akku **(4)** in das Akkufach **(5)** des Gerätes ein.
- 2. Schließen Sie das USB-Kabel **(22)** an den USB-Anschluss Type-C**(9)** des Gerätes an.
- 3. Schließen Sie das andere Ende des USB-Kabels **(22)** an den Netzadapter **(23).**
- 4. Stecken Sie den Netzadapter **(23)** in eine 100 240 V Steckdose **(24)**.

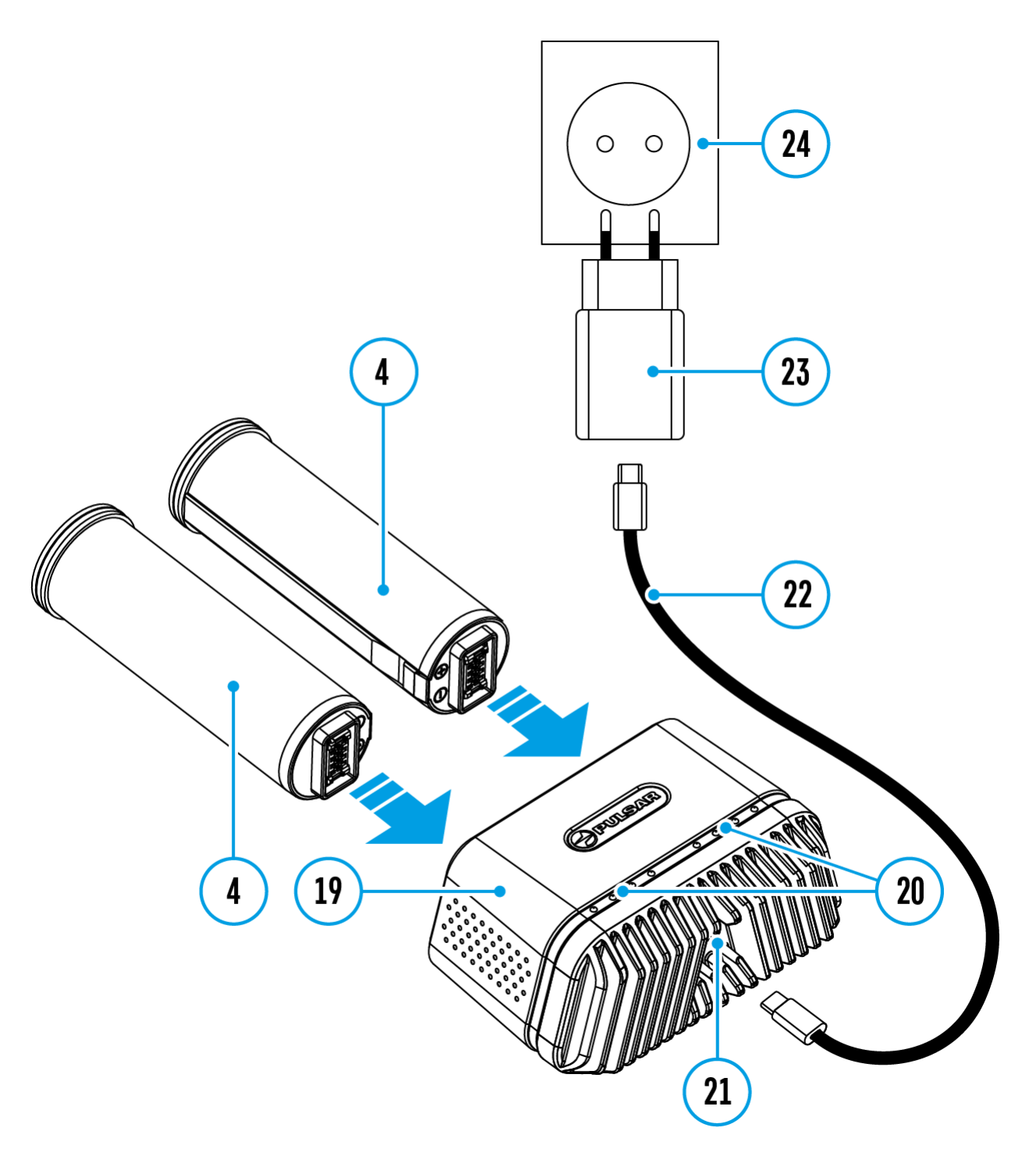

#### **Variante 2**

- 1. Setzen Sie den Akku**(4)** entlang der Führungsschiene bis zum Anschlag in den Steckplatz des APS 5 Ladegeräts\* **(19)** ein.
- 2. Schließen Sie den Stecker des USB-Kabels Type-C **(22)** an den USB-Anschluss Type-C des Netzadapters**(21).**
- 3. Stecken Sie den Netzadapter **(23)** in eine 100 240 V Steckdose **(24).**
- 4. Schließen Sie den anderen Stecker des USB-Kabels Type-C **(22)** an den

USB-Anschluss Type-C **(21)** des Ladegeräts an.

5. Die LED-Anzeige **(20)** zeigt den Akkuladezustand an (siehe Tabelle).

**Hinweis:** Sie können gleichzeitig zwei\* Akkus laden.

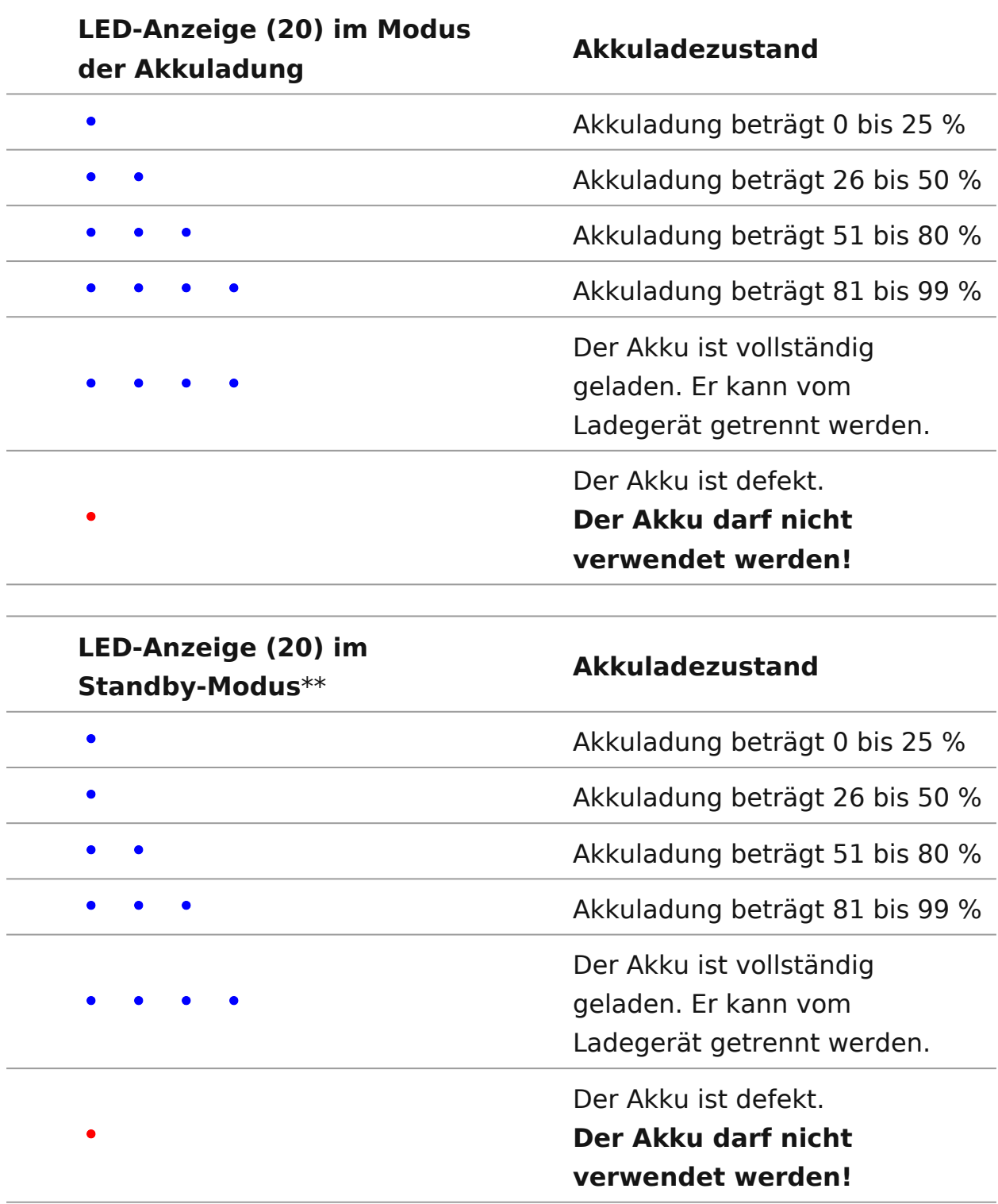

\* Separat erhältlich.

\*\* Standby-Modus ist ein Betriebsmodus, in dem die Batterien ins Ladegerät eingesetzt sind, der Netzadapter jedoch nicht angeschlossen ist. In diesem Modus funktioniert die Anzeige 10 Sekunden lang.

**Achtung!** Bei Verwendung eines Netzadapters, der die Schnellladetechnologie USB Power Delivery nicht unterstützt, wird die Flimmerfrequenz der LED-Anzeigen um das Dreifache reduziert, und die Ladezeit verlängert sich.

**Achtung!** Das Ladegerät erwärmt sich beim Schnellladen. Überschüssige Wärme wird durch den Kühler abgeführt und beeinträchtigt den Betrieb des Geräts nicht.

## <span id="page-15-0"></span>**Installieren der Akkumulatorenbatterie**

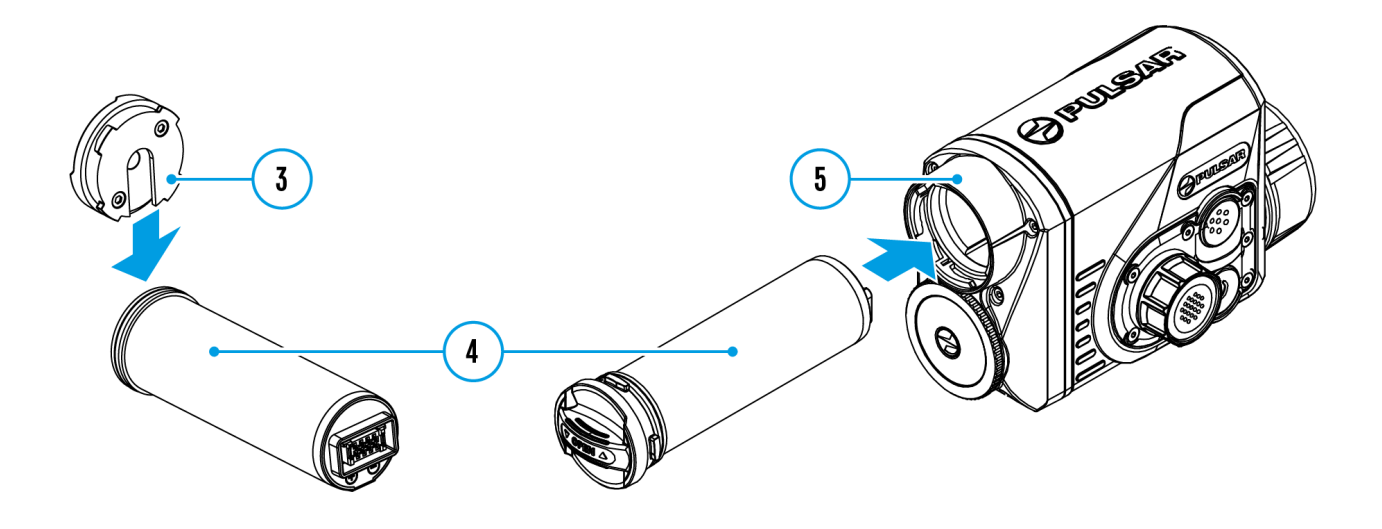

- 1. Bringen Sie den Verschlussdeckel**(3)** am Akku **(4).**
- 2. Setzen Sie den Akku**(4)** entlang der Führungsschiene in das Akkufach des Geräts **(5)** bis zum Anschlag ein.
- 3. Verriegeln Sie den Akku **(4)** im Gerät, indem Sie den Verschlussdeckel **(3)** im Uhrzeigersinn bis zum Anschlag drehen.
- 4. Drehen Sie den Verschlussdeckel **(3)** gegen den Uhrzeigersinn, um den Akku **(4)** zu entfernen.

### <span id="page-16-0"></span>**Sicherheitshinweise**

- Verwenden Sie zum Laden von APS 5-Akkus immer das mit dem Gerät gelieferte (oder separat erhältliche) APS 5-Ladegerät. Die Verwendung eines ungeeigneten Ladegeräts kann irreparable Schäden am Akku verursachen oder zur Entzündung des Akkus führen.
- Laden Sie den Akku nicht gleich auf, wenn er von der Kälte in einen warmen Raum gebracht wurde. Warten Sie mindestens 30 Minuten, bis sich der Akku erwärmt hat.
- Lassen Sie den Akku während des Ladevorgangs nicht unbeaufsichtigt.
- Verwenden Sie das Ladegerät nicht, wenn es beschädigt wurde oder seine Konstruktion geändert wurde.
- Lassen Sie den Akku nach Abschluss des Ladevorgangs nicht in einem an das Netzwerk angeschlossenen Ladegerät.
- Setzen Sie den Akku keiner Hitze und keinem offenen Feuer aus.
- Verwenden Sie den Akku nicht als Stromquelle für Geräte, die keine APS 5-Akkus unterstützen.
- Zerlegen oder verformen Sie den Akku oder das Ladegerät nicht.
- Setzen Sie den Akku und das Ladegerät keinen Stößen oder Stürzen aus.
- Tauchen Sie den Akku und das Ladegerät nicht ins Wasser.
- Der Akku und das Ladegerät sind von Kindern fernzuhalten.

## <span id="page-17-0"></span>**Empfehlungen für den Gebrauch**

- Bei längerer Lagerung soll der Akku teilweise aufgeladen sein von 50 bis 80 %.
- Der Akku soll bei einer Außentemperatur von 0 °C bis +35 °C geladen werden. Andernfalls verkürzt sich die Lebensdauer des Akkus erheblich.
- Wenn der Akku bei Außentemperaturen unter 0°C verwendet wird, nimmt die Akkukapazität ab. Dies ist normal und ist kein Defekt.
- Verwenden Sie den Akku nicht bei Temperaturen außerhalb des Bereichs von -25 bis +50 °C. Das kann die Lebensdauer des Akkus verkürzen.
- Der Akku ist mit einem Kurzschlussschutz ausgestattet. Vermeiden Sie jedoch Situationen, die zu einem Kurzschluss führen könnten.

### <span id="page-18-0"></span>**Externe Stromversorgung**

### **Gerätediagramm anzeigen**

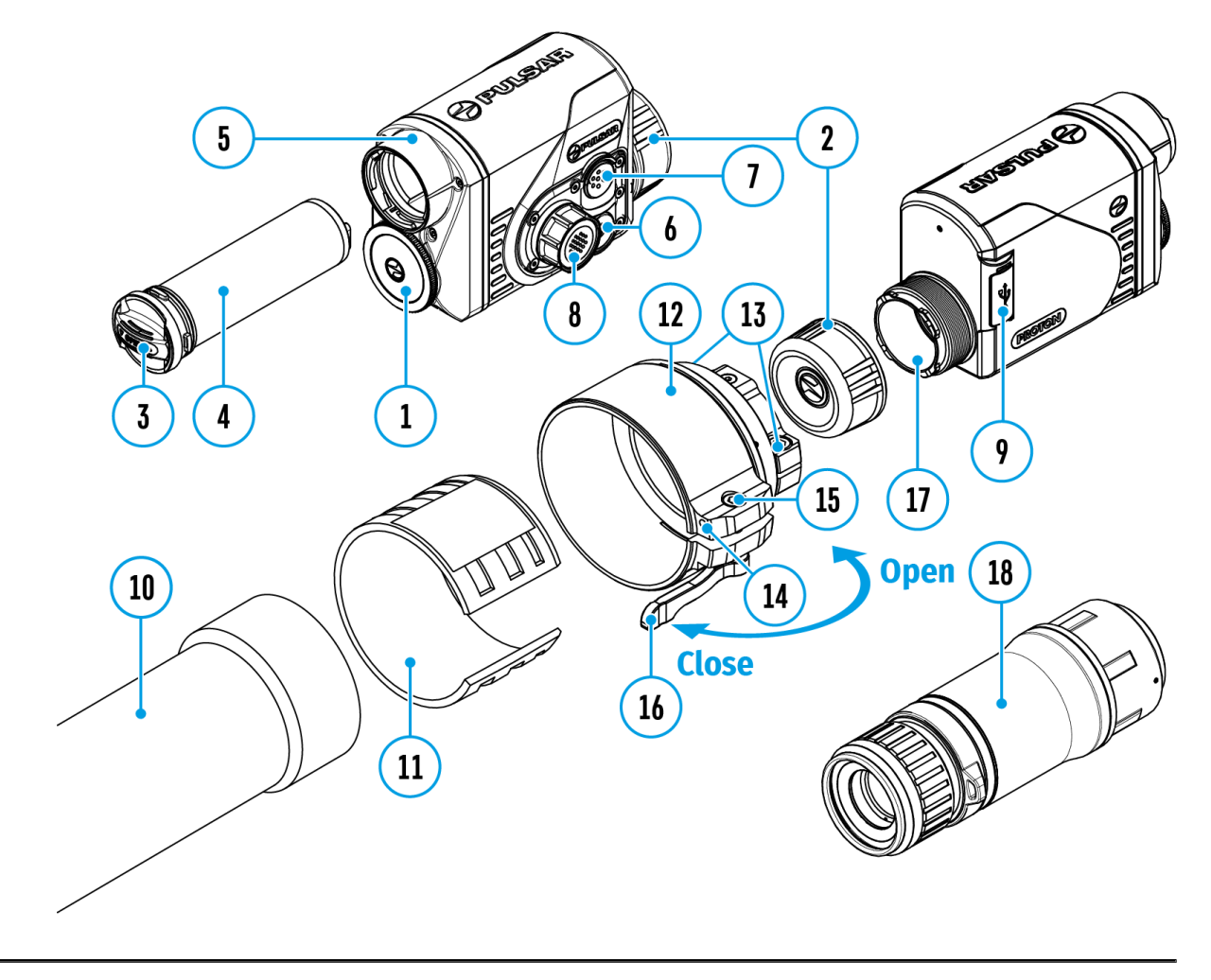

Externe Stromversorgung erfolgt über eine externe Stromquelle solche wie eine Power Bank

(5 V).

- 1. Schließen Sie die externe Stromquelle an den Anschluss USB-Type-C **(9)** des Gerätes an.
- 2. Das Gerät schaltet auf externe Stromversorgung um, dabei wird der Akku АPS 5 schrittweise aufgeladen.
- 3. Auf dem Display erscheint das Symbol des Akkus  $\mathbb{C}$  mit dem Ladezustand in Prozent.
- 4. Wenn das Gerät von einer externen Stromquelle gespeist wird, der

Akku АPS 5 jedoch nicht angeschlossen ist, wird das Symbol angezeigt.

5. Wenn die externe Stromquelle getrennt wird, wird auf die interne Stromquelle umgeschaltet, ohne dass das Gerät ausgeschaltet wird.

**Achtung!**Das Laden der APS 5 Akkus von einer Power Bank bei Außentemperaturen unter 0 °C kann die Lebensdauer des Akkus verkürzen. Bei Verwendung einer externen Stromquelle muss die Power Bank an das eingeschaltete Gerät angeschlossen werden, das bereits einige Minuten lang funktioniert hat.

## <span id="page-20-0"></span>**Montage des Wärmebildmoduls an einem optischen Gerät**

**Gerätediagramm anzeigen**

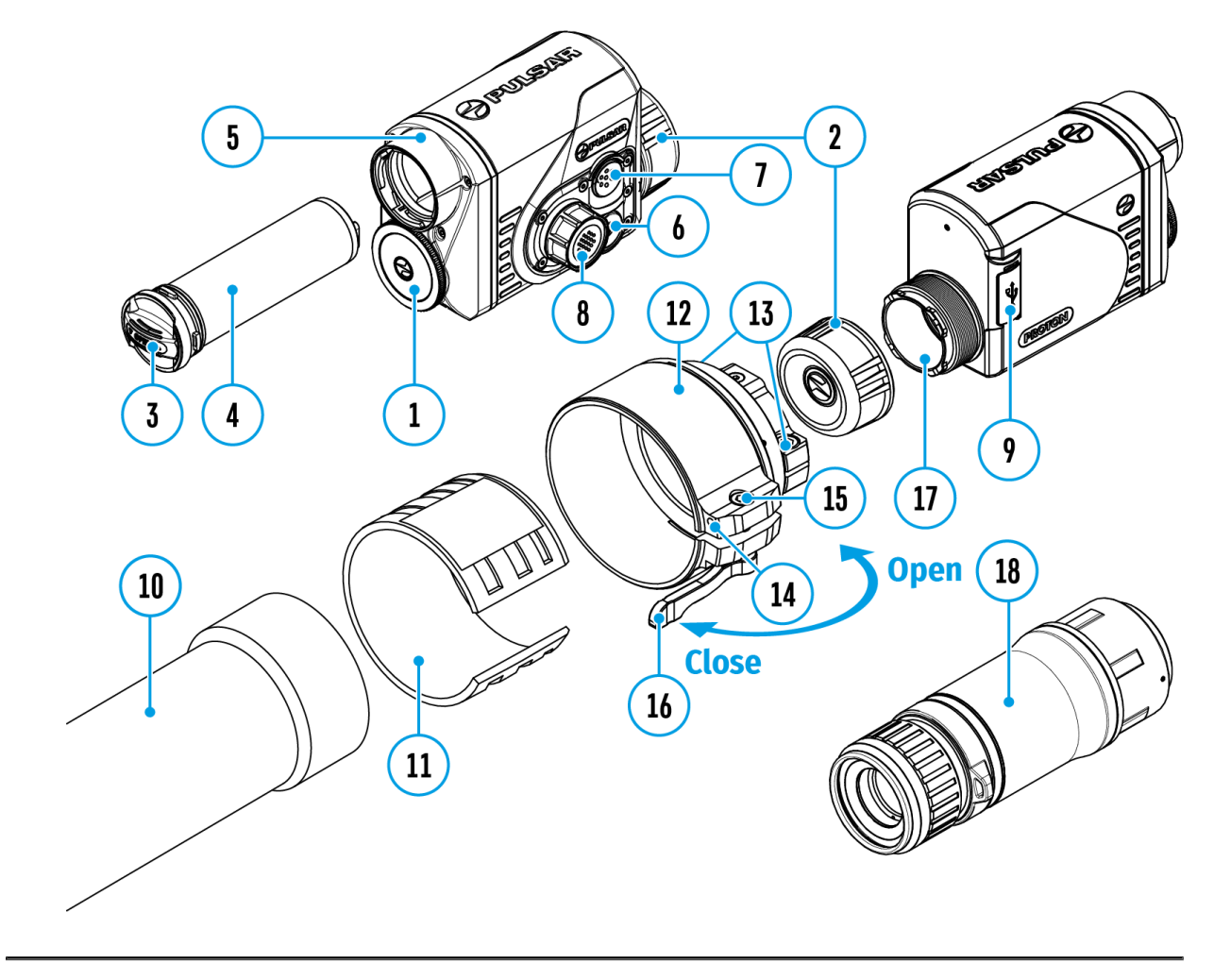

1. Nehmen Sie den Okul(a2r)dæck.kel

2. Wählen Sie einen (Ad 2a pseparat erhältlich) mit einem Einsatz (11) passenden Durchmessers je nach Außendurchmesser des O Ihres optischen G(eirüä) t(essieh Teabell) e Die Zeichen 42 mm / 50 mm 56 mm im Adapternamen bedeuten den Objektivlinsendurchmes optischen Gerätes.

3. Schrauben Sie den (Adaptelrang des Gewindes der (Halterung bis zum Anschlag auf das Wärmebildmodul. Schrauben Sie dan Adapter ein wenig ab (nicht mehr als eine Umdrehung), so das Hebe(16) rechts befindet (siehe Abbildung).

4. Ziehen Sie die Schtaubbewnechselnd schrittweise an, bis das Kugelgelenk im Adapterst sitzt.

5. Tragen Sie 2-3 Streifen doppelseitigen Klebebandes an der des gewählten Einsattztrings.

6. Setzen Sie den von Ihnen ausgewähl(ten) ihnindsent Ardagter (12)

bis zum Anschlag ein.

7. Legen Sie den Hebel(16) in die Position "auf" (OPEN) um.

8. Vor der Installation des Adapters **(12)** am optischen Gerät wird empfohlen, das Objektivgehäuse des optischen Gerätes **(10)** zu entfetten.

9. Setzen Sie den Adapter **(12)** zusammen mit dem Einsatzring **(11)** bis zum Anschlag auf das Objektiv des optischen Gerätes **(10)**.

10. Wenn das Anbringen des Adapters **(12)** mit einem gemäß Tabelle ausgewählten Einsatzring **(11)** am Objektiv **(10)** misslingt, führen Sie die folgenden Schritte aus:

- Lockern Sie die Halteschraube **(14)** mit einem Inbusschlüssel (S=2 mm).
- Lösen Sie die Schraube **(15)** mit einem Inbusschlüssel (S=4 mm) bis zur Position, wo der Adapter mit dem Einsatzring am Objektiv **(10)** befestigt werden kann.

11. Legen Sie den Hebel (16) aus der Ausgangsposition "auf" (OPEN) in die Position "zu" (CLOSE) um.

12. Lockern Sie die Halteschraube **(14)** mit einem Inbusschlüssel (S=2 mm), wenn es noch nicht gemacht wurde.

13. Ziehen Sie die Schraube **(15)** mit einem Inbusschlüssel (S=4 mm). Die Anzugskraft soll 1,5-2 Nm betragen (sie kann mit einem Drehmomentschrauber überprüft werden), um einen schweren Gang des Hebels **(16)** zu gewährleisten, während sich der Adapter mit dem Wärmebildmodul relativ zum Gehäuse des optischen Gerätes **(10)** nicht bewegen soll. Ziehen Sie gegebenenfalls die Schraube **(15)** an oder lösen Sie sie, bis ein optimaler Gang des Hebels **(16)** erreicht ist.

14. Ziehen Sie die Halteschraube **(14)** bis zum Anschlag fest.

15. Schalten Sie das Wärmebildmodul durch kurzes Drücken der Taste **ON/OFF (6)** ein.

16. Richten Sie durch das Kippen des Wärmebildmoduls die Bildmitte auf dem Display an der Bildmitte des optischen Gerätes aus.

17. Drehen Sie das Wärmebildmodul im oder gegen den Uhrzeigersinn und richten Sie den oberen und unteren Rand des Displays parallel zur

Horizontalen des optischen Gerätes aus.

18. Wenn Sie die optimale Position des Wärmebildmoduls erreicht haben, ziehen Sie die beiden Schrauben **(13)** in einigen Schritten bis zum Anschlag fest. Die Klemmkraft soll 6,5-7,5 Nm betragen (sie kann mit einem Drehmomentschrauber überprüft werden).

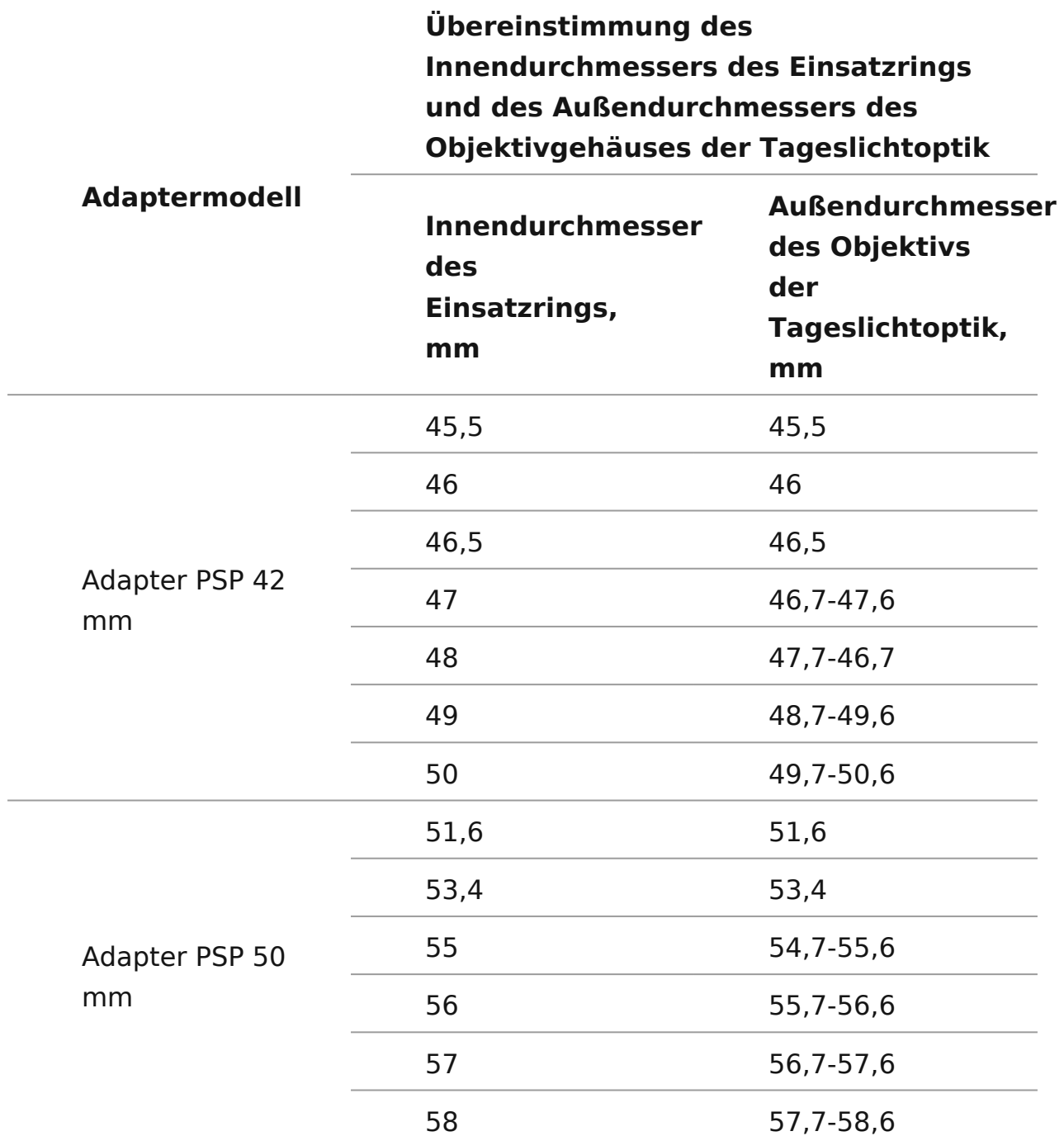

#### **Tabelle der Kompatibilität der Einsatzringe**

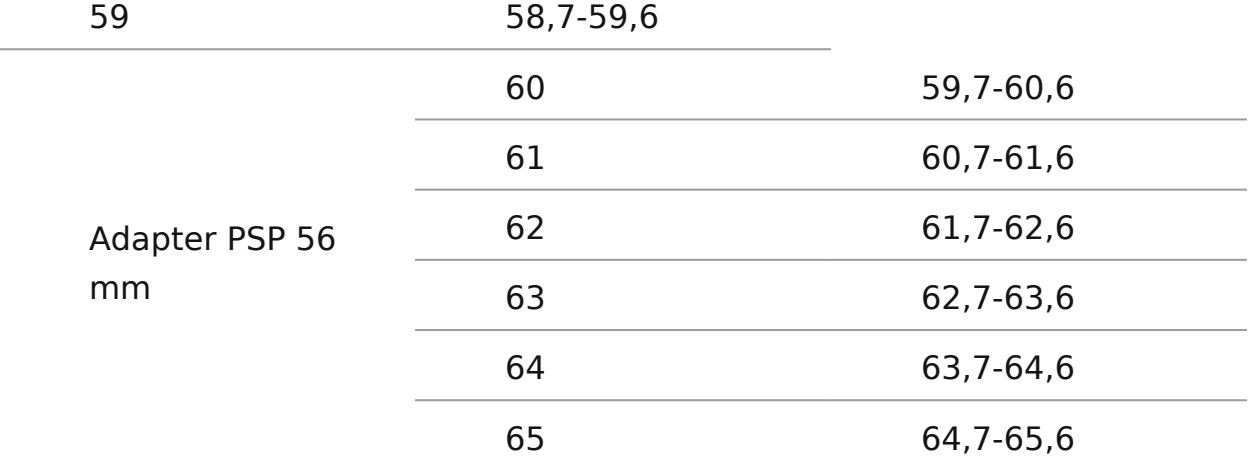

## <span id="page-25-0"></span>**Montage des Monokulars am Wärmebildmodul**

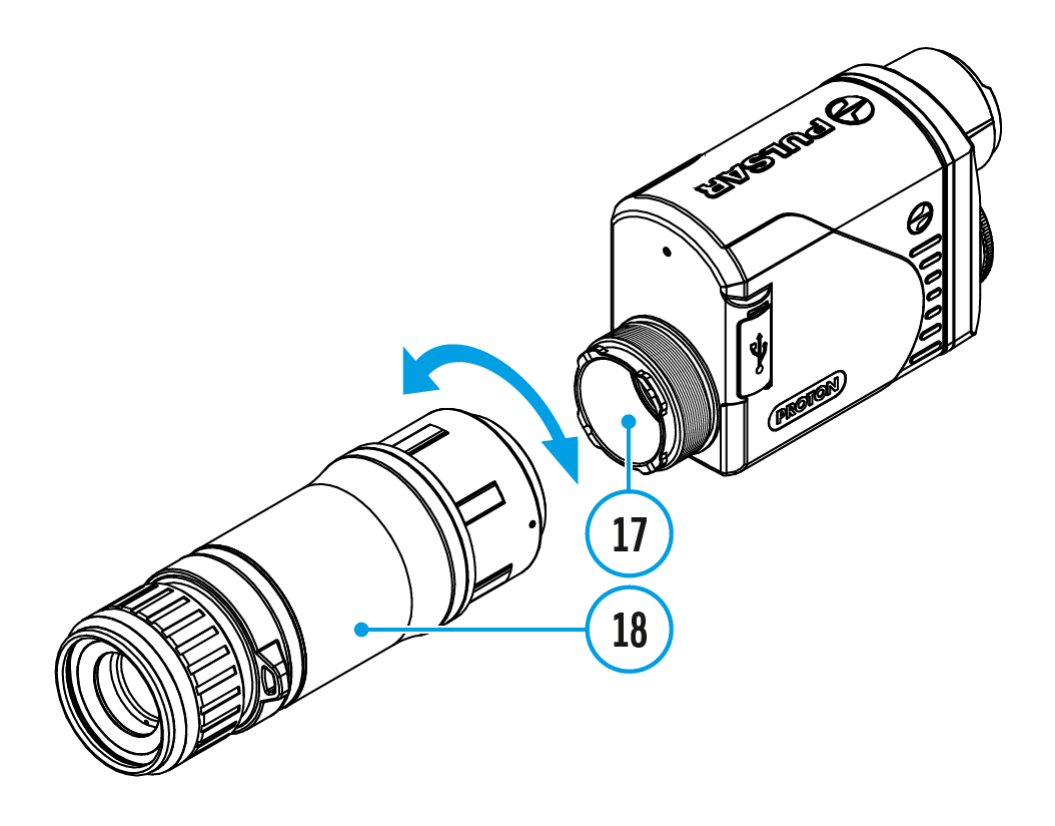

Mit dem **Monokular Pulsar 5x30 B (18)** können Sie ein Wärmebildmodul zu einer Wärmebildkamera mit 5-facher Vergrößerung transformieren.

- 1. Richten Sie die Laschen am Monokular an den Schlitzen der Halterung **(17)** aus.
- 2. Drehen Sie das Monokular im Uhrzeigersinn, um es am Wärmebildmodul zu befestigen.
- 3. Um das Monokular zu entfernen, drehen Sie es gegen den Uhrzeigersinn und trennen Sie es vom Wärmebildmodul.

#### **Hinweise:**

Das Monokular kann mit einem bereits installierten Adapter an einem Wärmebildmodul installiert werden. Der Adapter muss auf das Wärmebildmodul bis zum Anschlag geschraubt werden.

- Das Monokular kann nur mit einem Adapter auf dem Gerät installiert werden, in dem der Original-PSP-Adapter installiert ist. Bei Verwendung eines Adapters anderer Hersteller ist dies möglicherweise nicht möglich.
- Der Einpunkt-Umhängeriemen (im Lieferumfang enthalten) kann mit dem Monokular verwendet werden.

## <span id="page-27-0"></span>**Einschalten und Bildeinstellung**

### **Gerätediagramm anzeigen**

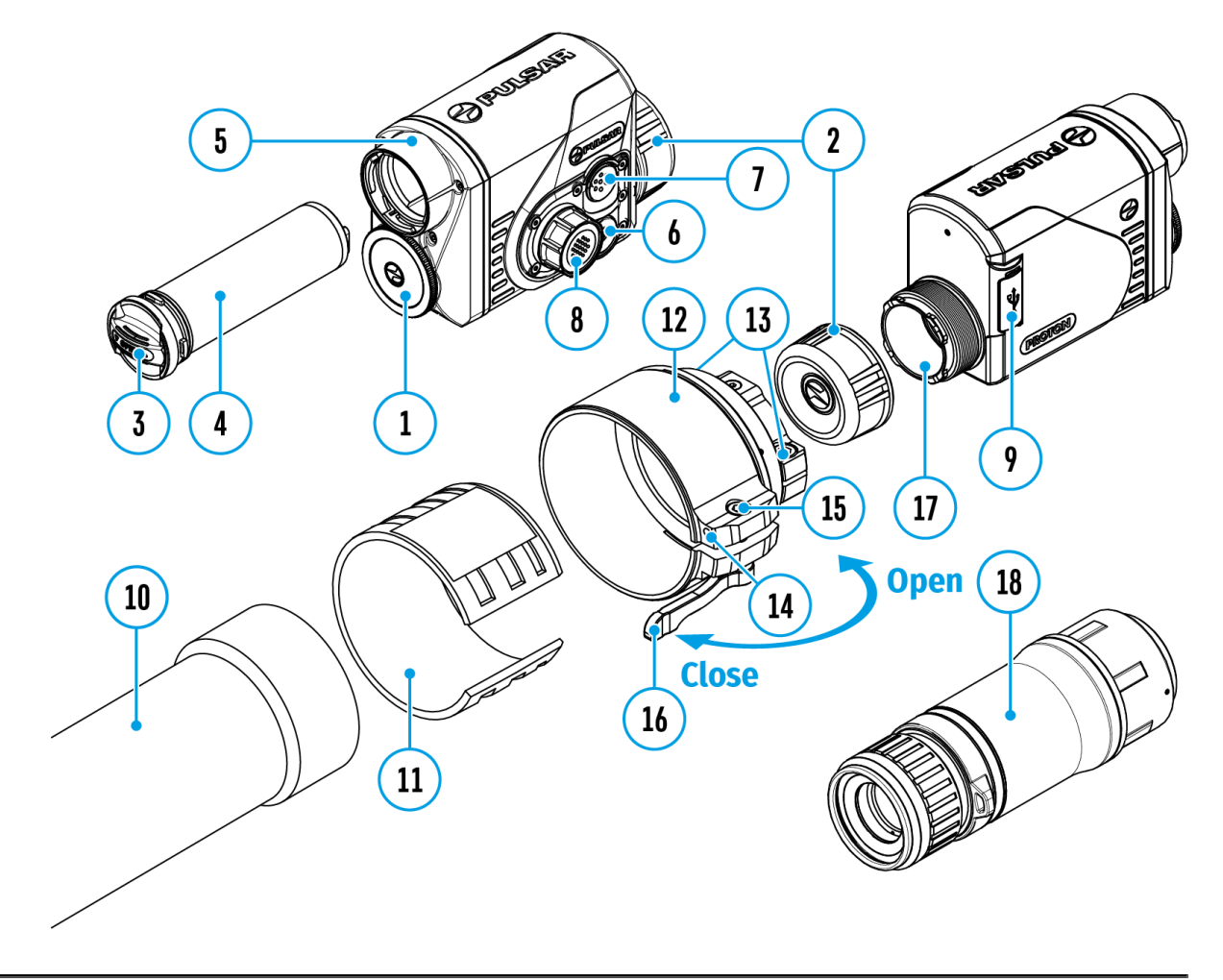

- 1. Nehmen Sie den Objektivschutzdeckel **(1)**ab.
- 2. Schalten Sie das Wärmebildgerät ein, indem Sie die Taste **ON/OFF (6)** drücken.
- 3. Drehen Sie den Dioptrieneinstellring Ihres optischen Gerätes zur Scharfstellung der Symbole auf dem Display. Unabhängig von der Entfernung oder sonstigen Bedingungen ist das Drehen des Dioptrieneinstellrings künftig nicht mehr nötig.
- 4. Rufen Sie das Hauptmenü durch langes Drücken der Taste des

Controllé8\$ auf und wählen Sie den gewünschten Kalibrierungsmodusmanduen I (Molemalbautomatischen (SA) oder den tomatischen (A)

- 5. Kalibrieren Sie das Bild durch kurzes D Qünck GenFd (66) Taste Vor der manuellen Kalibrierung schließen Sie den Objektiv
- 6. Wählen Sie den Beobachtung/t and dus F (elsen, Identifizierung, Benutzermodus Hauptmenü aus. Im Benutzermodus können Sie benutzerdefinierte Helligkeits-Kontrasteinstellungen im Schnellstartmenü des Gerätes ko und speichern.
- 7. Rufen Sie das Hauptmenü durch langes Drücken der Taste Controll(e8r)sund wählen Sie eine passende Farbtonpalette au (weitere Informationen finden Sie Frar Absochhitt
- 8.Aktivieren Sie das Schnellstartmenü durch kurzes Drücken des Control(1&) sum die Helligkeit und den Kontrast des Disp einzustellen (ausführliche Anweisungen finden Sie im Abso Funktionen des Schnellstartmenüs
- 9. Schalten Sie das Gerät nach Gebrauch durch langes Drück  $ON/OFF6$ ) aus.

Achtung Das Objektiv des Gerätes darf nicht auf intensive Ene gerichtet werden, solche wie Geräte mit Laserstrahlung oder a Dies kann zur Beschädigung elektronischer Komponenten des führen. Schäden, die durch Nichtbeachtung der Betriebsvorsch verursacht werden, fallen nicht unter die Garantie.

## <span id="page-29-0"></span>**Kalibrierung des Mikrobolometers**

### **Gerätediagramm anzeigen**

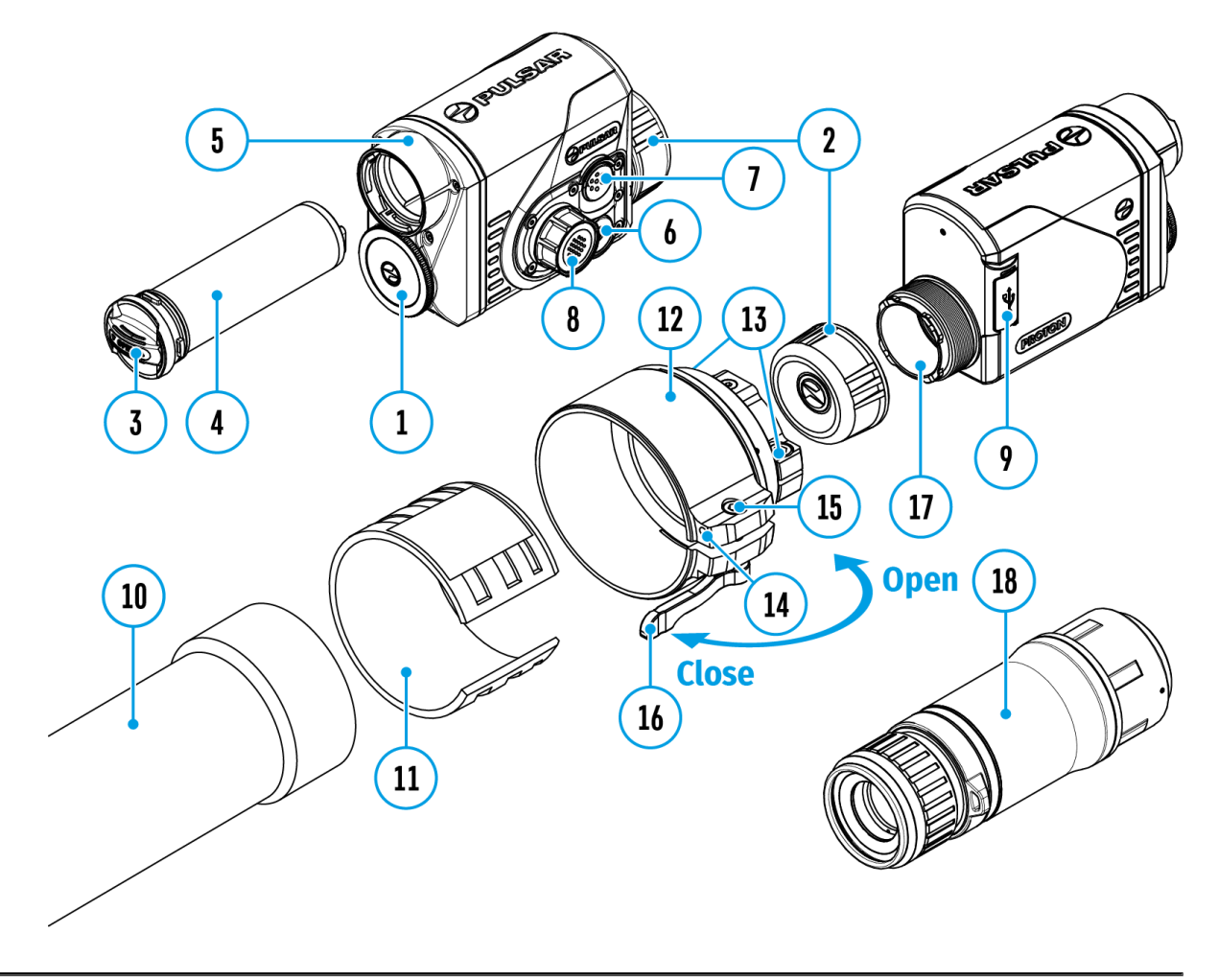

Durch die Kalibrierung können der Temperaturhintergrund des Mikrobolometers ausgeglichen und Defekte im Bild (wie vertikale Linien, Phantombilder usw.) eliminiert werden.

Während der Kalibrierung friert das Bild auf dem Display für eine kurze Zeit bis zu 1 Sekunde ein.

Es gibt drei Kalibrierung smanon die Ildeenn (Molen halbautomatischen (SGA) deantomatischen (A)

Wählen Sie den gewünschten Modus im Ka Miebn äpwumgksmodus aus.

Modus M (manuell)

- Bringen Sie den Objektivschutzdeckweicken Sie kurz die Tast  $ON/OFF$   $(.6)$
- Entfernen Sie den Objektivschutzdeckel, nachdem der Kalibrierungsvorgang abgeschlossen ist.

Modus SA (halbautomatisch)

- Die Kalibrierung wird durch kurzes Drü $\Omega$ ch en Fof6). Taste
- Der Schutzdeckel muss nicht angebracht werden (das Mikro wird mit einem inneren Verschluss geschlossen).

Modus A (automatisch)

- Das Gerät wird selbstständig dem Firmwarealgorithmus gem
- Der Schutzdeckel muss nicht angebracht werden (das Mikro wird mit einem inneren Verschluss geschlossen).
- In diesem Modus ist die Kalibrierung des Gerätes mithilfe d ON/OFF6) zulässig.

### <span id="page-31-0"></span>**Statusleiste**

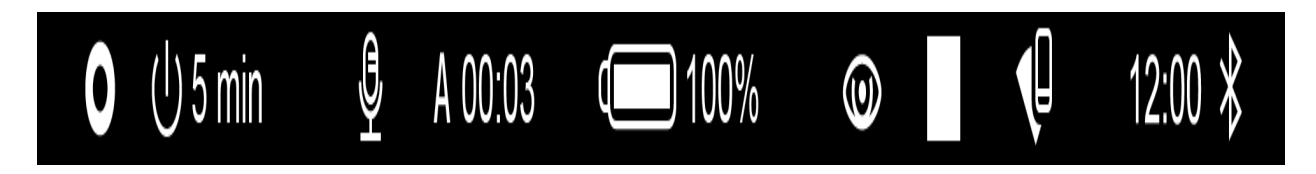

Die Statusleiste befindet sich im unteren Teil des Displays und zeigt Informationen über den Betriebsstatus des Gerätes an, darunter:

- Farbtonpalette (sie wird nur dann angezeigt, wenn die Farbtonpalette "Black Hot" (Heißes Schwarz) ausgewählt ist).
- Funktion "Automatisches Abschalten" (zum Beispiel, 1 Minute)
- Mikrofon
- Kalibrierungsmodus (im automatischen Kalibrierungsmodus wird anstelle des Kalibrierungssymbols ein Countdown-Timer angezeigt, wenn bis zur automatischen Kalibrierung 3 Sekunden verbleiben.
- Speisungsanzeige:

 - Ladezustand, wenn das Gerät von einem Akku gespeist wird  $\overline{+1}$ - Ladezustand, wenn das Gerät von einem Akku gespeist wird und aufgeladen wird

**- E** - keine Batterie, das Gerät ist an eine externe Stromquelle angeschlossen

- Beobachtungsmodus
- Videoaufzeichnungsstatus:

- Videoaufnahme ist eingeschaltet

- Pause

- Videoaufnahme ist ausgeschaltet
- Wi-Fi Anschluss
- Aktuelle Zeit
- Bluetooth

## <span id="page-32-0"></span>**Funktionen des Schnellstartmenüs**

### **Gerätediagramm anzeigen**

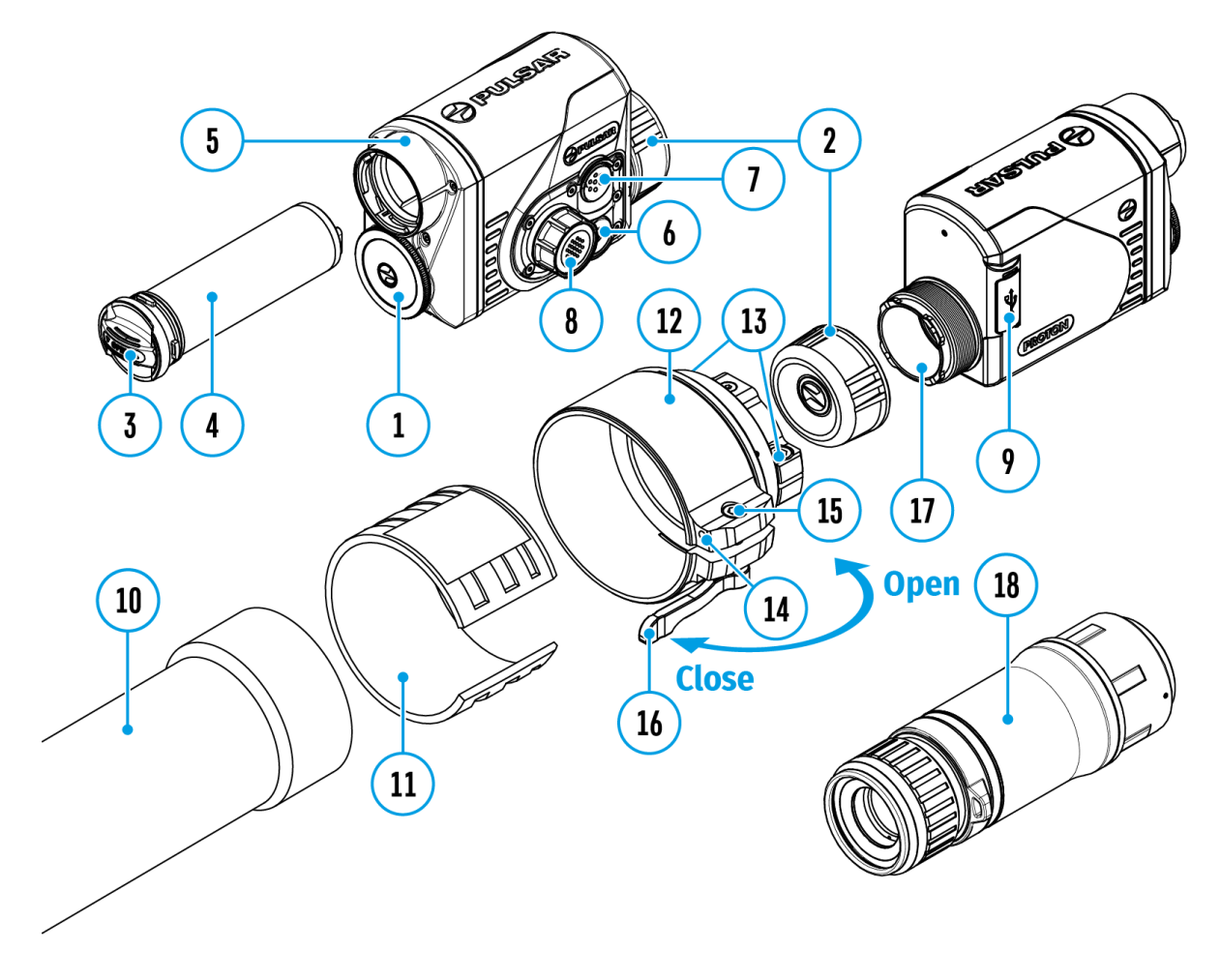

- Rufen Sie das Schnellstartmenü durch kurzes Drücken der Taste des Controllers **(8)**.
- Um zwischen den unten beschriebenen Funktionen zu wechseln, drücken Sie kurz die Taste des Controllers **(8).**

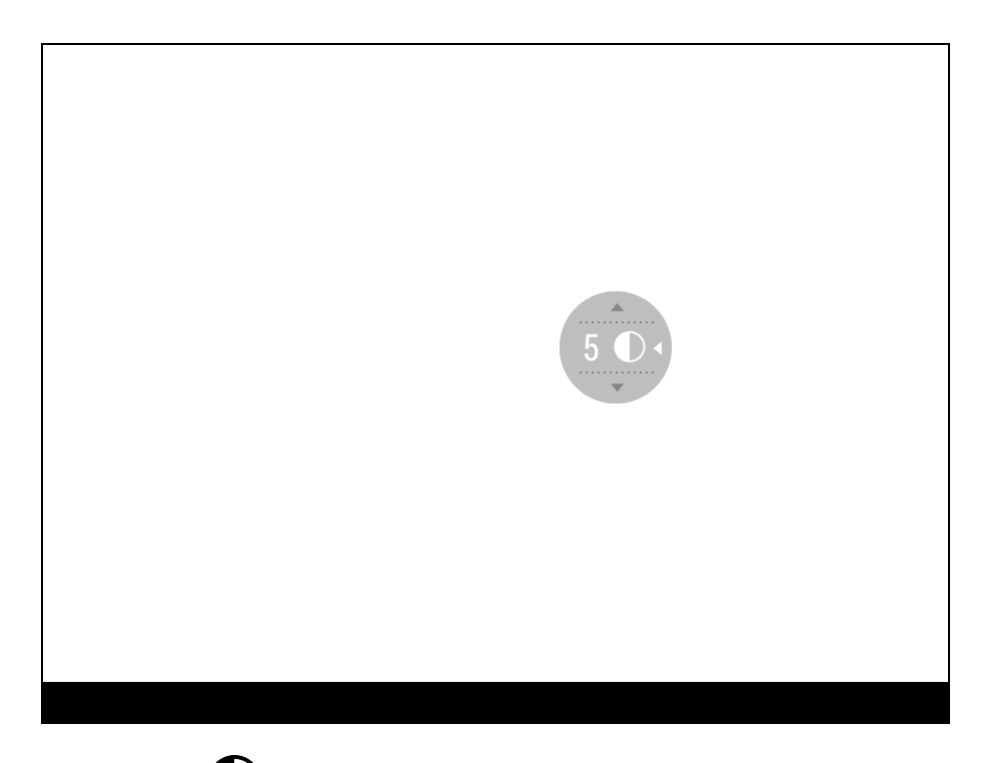

**Kontrast**  $\bigcirc$  - drehen Sie den Ring des Controllers (8), um den Bildkontrast von 0 bis 20 zu ändern.

**Helligkeit** - drehen Sie den Ring des Controllers **(8),** um die Bildhelligkeit von 0 bis 20 zu ändern.

Basismodus  $\mathbf{\hat{A}}$   $\mathbf{\hat{\triangle}}$   $\mathbf{\hat{\triangle}}$   $\mathbf{\hat{\textbf{w}}}$  - hier können Sie einen der drei Modi ("Wald", "Felsen", "Identifizierung") als Basis für den Benutzermodus auswählen.

Um das Menü zu verlassen, halten Sie die Taste des Controllers **(8)** gedrückt oder warten Sie 10 Sekunden, um das Menü automatisch zu verlassen.

### <span id="page-34-0"></span>**Hauptmenü aufrufen**

### **Gerätediagramm anzeigen**

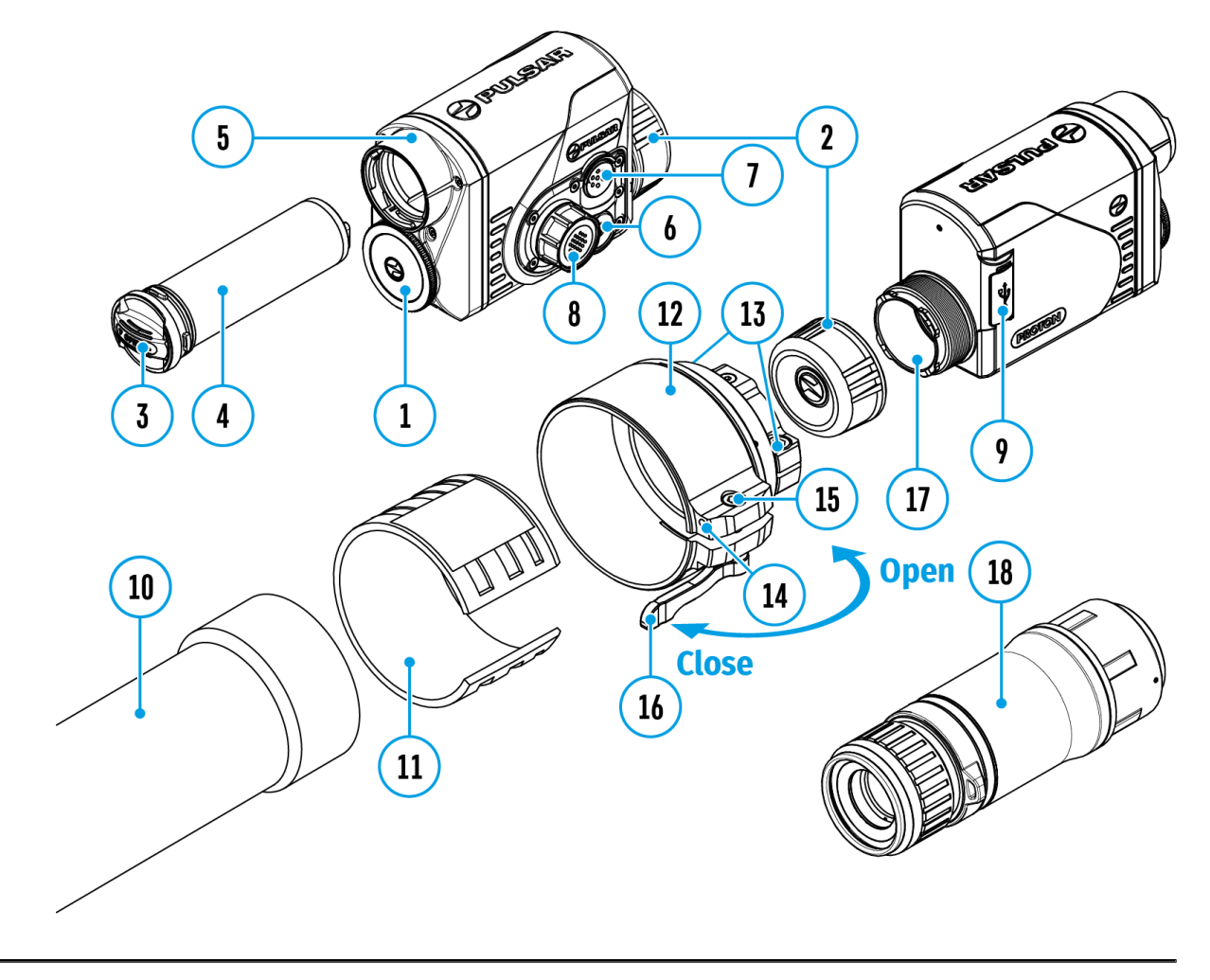

- 1. Aktivieren Sie das Hauptmenü durch langes Drücken der Taste des Controllers **(8).**
- 2. Drehen Sie den Ring des Controllers **(8),** um durch die Hauptmenüoptionen zu navigieren
- 3. Um einen Unterpunkt im Hauptmenü aufzurufen, drücken Sie kurz die Taste des Controllers **(8).**
- 4. Um einen Unterpunkt im Hauptmenü zu verlassen, halten Sie die Taste des Controllers **(8)** gedrückt.

Das automatische Verlassen des Hauptmenüs erfolgt nach 10 Sekunden Inaktivität

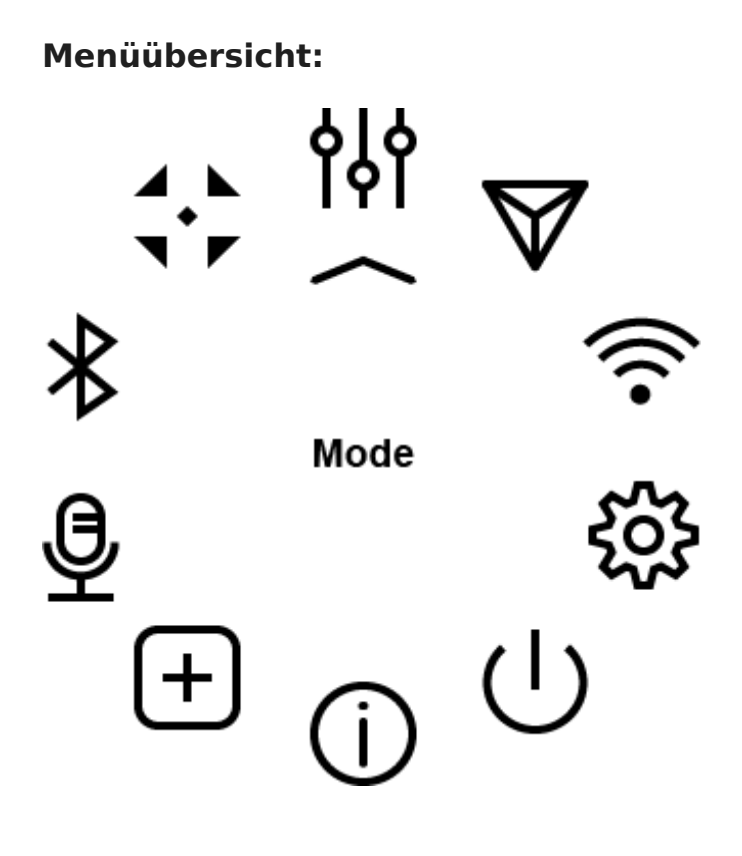
### **Betriebsmodus**

#### **Gerätediagramm anzeigen**

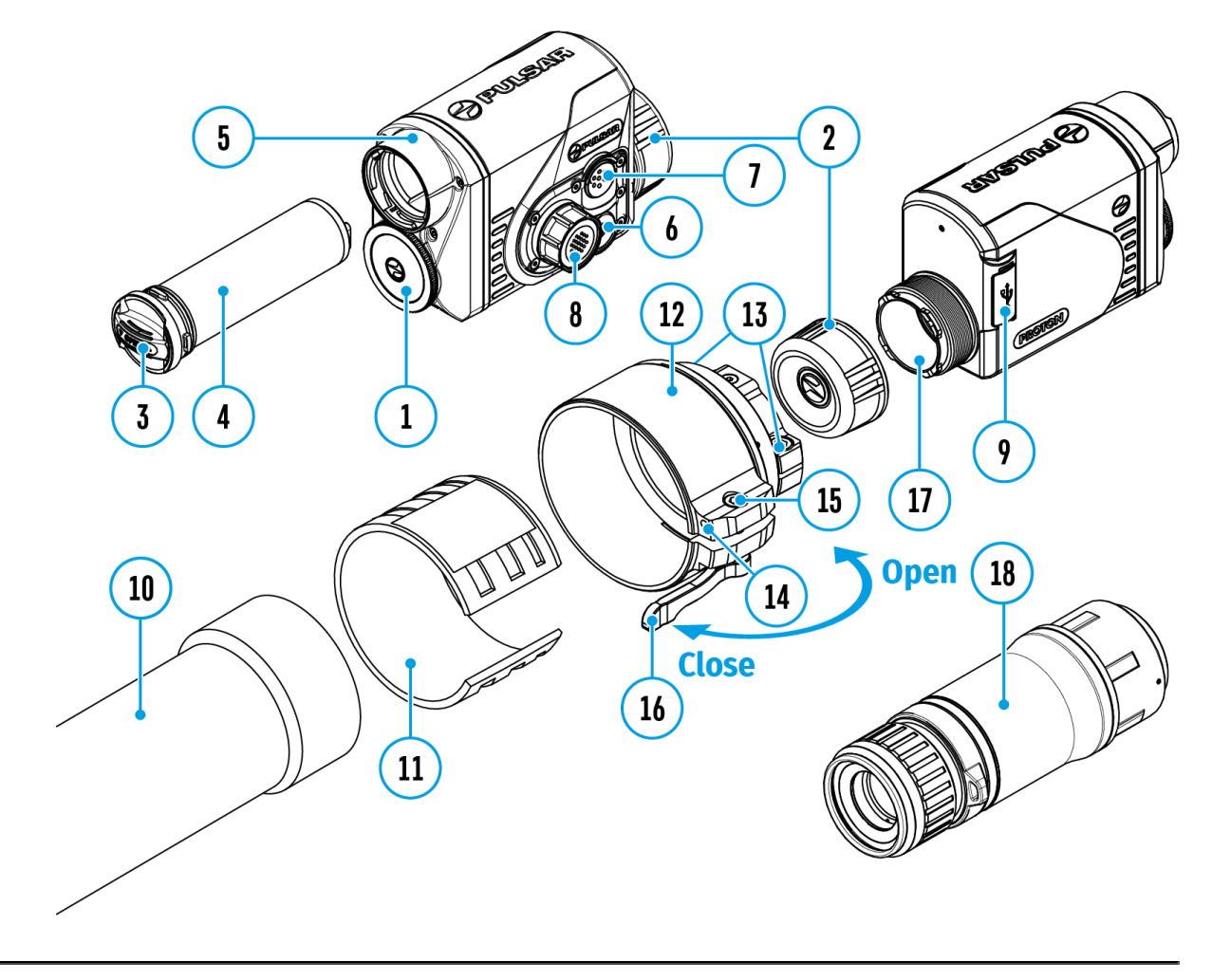

#### **Auswahl des Beobachtungsmodus**

Das Gerät hat vier Beobachtungsmodi: "Wald" (Modus zur Beobachtung von Objekten unter Bedingungen mit geringem Temperaturgegensatz), "Felsen" (Modus zur Beobachtung von Objekten unter Bedingungen mit großem Temperaturgegensatz), "Identifizierung" (Modus mit hohem Detaillierungsgrad), "Benutzermodus" (individuelle Einstellung von Helligkeit und Kontrast).

1. Halten Sie die Taste des Controllers **(8)** gedrückt, um das Menü aufzurufen.

- 2. Drehen Sie den Ring des Controllers **(8)**, um den Abschnitt **"Betriebsmodus" Manualis** Betriebsmodus" **"Betriebsmodus"**
- 3. Drücken Sie kurz die Taste des Controllers **(8)**, um den Menüabschnitt aufzurufen.
- 4. Drehen Sie den Ring des Controllers**(8)**, um einen der unten beschriebenen Modi auszuwählen.
- 5. Drücken Sie kurz die Taste des Controllers **(8)**, um die Auswahl zu bestätigen.

Modus "Felsen". Optimal bei der Beobachtung von Objekten nach einem sonnigen Tag oder in städtischen Umgebungen.

 **24 Modus "Wald".** Optimal beim Suchen und bei der Beobachtung im Felde, in Belaubung, Gebüsch und Gras. Der Modus bietet ein hohes Niveau der Information sowohl über das Beobachtungsobjekt als auch über Landschaftsdetails.

**Modus "Identifizierung".** Optimal für Identifizierung der Beobachtungsobjekte bei ungünstigen Bedingungen (Nebel, Dunst, Regen, Schnee). Der Modus lässt typische Merkmale des Beobachtungsobjekts genauer erkennen. Die Vergrößerung der Detailierung kann von einem leichten Bildrauschen begleitet werden.

 "**Benutzermodus".**Hier können Sie benutzerdefinierte Helligkeits- und Kontrasteinstellungen sowie einen der drei Modi ("Wald", "Felsen", "Identifizierung") als Basismodus konfigurieren und speichern.

### Image Detail Boost

[https://www.youtube.com/embed/GNez](https://www.youtube.com/embed/GNezJKveMRc)JKveMRc

Gerätediagramm anzeigen

Die Funktibmage Detail Boost erhöht die Schärfe der Konturen erhitzter Objekte, wodurch deren Detailgenauigkeit erhöht wir Ergebnis der Funktion hängt vom gewählten Modus und den Beobachtungsbedingungen ab: Je höher der Kontrast der Obje deutlicher wird der Effekt. Diese Option ist standardmäßig akt jedoch im Hauptmenü deaktiviert werden.

Aktivieren/ Deaktivieren der Funktion Image Detail Boost

1. Halten Sie die Taste des C&)ngtedriüerst, um das Hauptmenü

aufzurufen.

- 2. Drehen Sie den Ring des Controllers (8), um den Menüpunkt "Image **Detail Boost"**  $\nabla$  auszuwählen.
- 3. Drücken Sie kurz die Taste des Controllers**(8)**, um den Menüabschnitt aufzurufen.
- 4. Drücken Sie kurz die Taste des Controllers **(8)**, um die Funktion zu aktivieren / deaktivieren.

# **Wi-Fi Einstellungen**

#### **Gerätediagramm anzeigen**

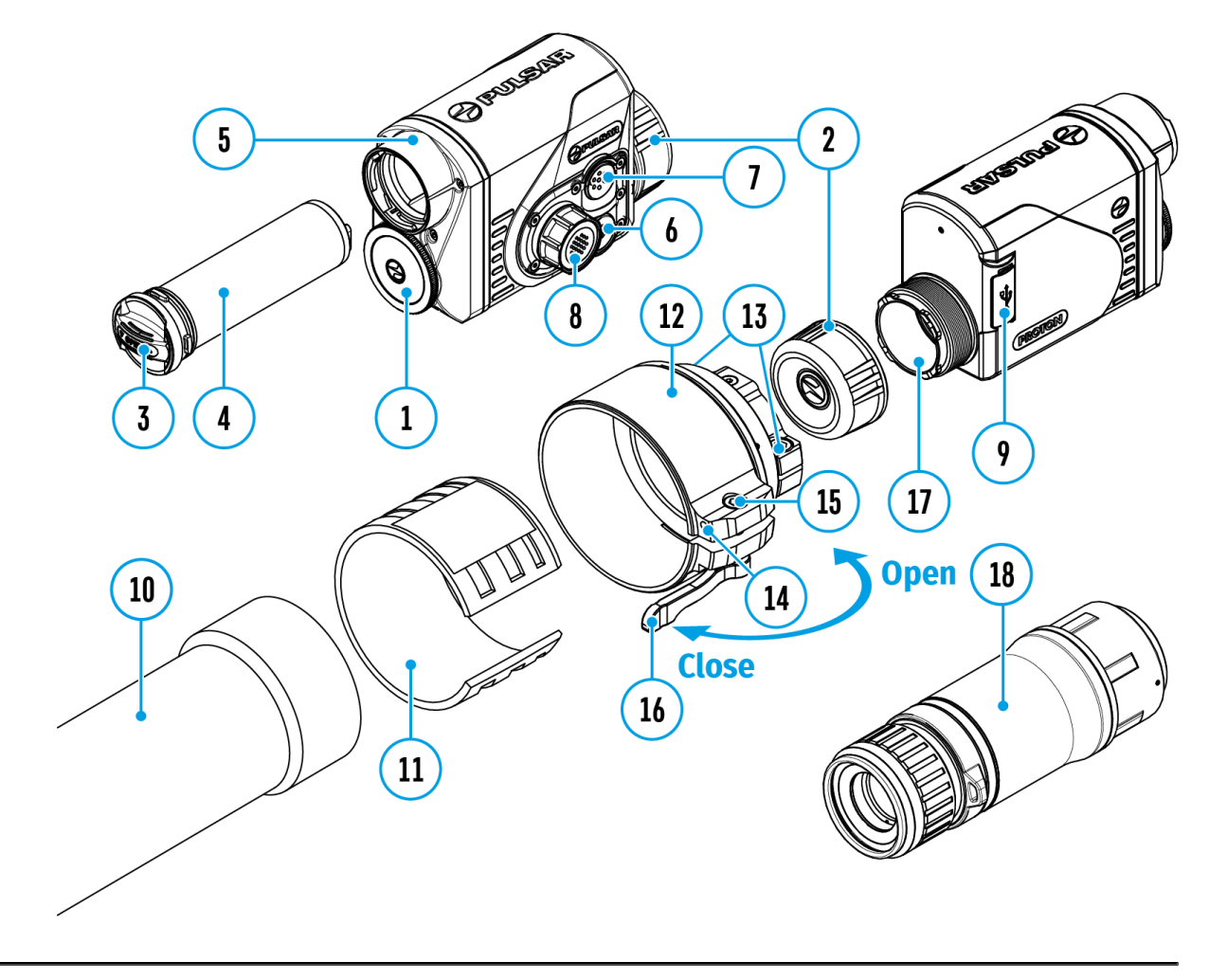

Mit diesem Menüpunkt kann das Gerät für den Betrieb im Wi-Fi Netz eingestellt werden.

- 1. Halten Sie die Taste des Controllers**(8)** gedrückt, um das Hauptmenü aufzurufen.
- 2. Drehen Sie den Ring des Controllers **(8),** um den Menüpunkt **"Wi-Fi Einstellungen"**  auszuwählen.
- 3. Drücken Sie kurz die Taste des Controllers**(8)**, um den Menüabschnitt aufzurufen.

#### **Wi-Fi Aktivierung**

Wi-Fi ein-/ausschalten

- 1. Drehen Sie den Ring des Controllers **(8)**, um den Menüpunkt **"Wi-Fi Aktivierung"**  auszuwählen.
- 2. Drücken Sie kurz die Taste des Controllers **(8)**, um den Menüabschnitt aufzurufen.
- 3. Drücken Sie kurz die Taste des Controllers**(8)**, um Wi-Fi ein- /auszuschalten.

#### **Kennwort Einstellung**

Mit diesem Menüpunkt kann ein Kennwort für den Zugang zum Gerät von einem Fremdgerät einstellt werden. Das Kennwort wird verwendet, wenn ein Fremdgerät (z.B. Smartphone) an das Gerät angeschlossen wird.

- 1. Drehen Sie den Ring des Controllers **(8)**, um den Menüpunkt "Kennwort Einstellung" PAS auszuwählen.
- 2. Drücken Sie die Taste des Controllers **(8)**, um das Untermenü aufzurufen.
- 3. Auf dem Display wird das Kennwort angezeigt, standardmäßig **"12345678"**.
- 4. Drehen Sie den Ring des Controllers **(8)**, um das gewünschte Kennwort anzugeben. Für das Wechseln zwischen den Stellen drücken Sie die Taste des Controllers **(8)**.
- 5. Um das Kennwort zu speichern und das Untermenü zu verlassen, halten Sie die Taste des Controllers **(8)** gedrückt.

#### **Zugriffsebene Einstellung**

Mit diesem Unterpunkt können Sie die erforderliche Zugriffsebene für Ihr Gerät einstellen, die die Anwendung Stream Vision bekommt.

- **Ebene "Inhaber"**. Der Benutzer von Stream Vision hat den vollen Zugriff auf alle Funktionen des Gerätes.
- **Ebene, Gast"**. Der Benutzer von Stream Vision kann sich nur Videos

vom Gerät im Realzeitmodus anschauen.

- 1. Drehen Sie den Ring des Controllers **(8)**, um den Menüpunkt **"Zugriffsebene Einstellung"** auszuwählen.
- 2. Drücken Sie kurz die Taste des Controllers **(8)**, um den Menüabschnitt aufzurufen.
- 3. Drehen Sie den Ring des Controllers**(8)**, um eine Zugriffsebene auszuwählen.
- 4. Bestätigen Sie die Auswahl durch Drücken der Taste des Controllers **(8)**.

# **Allgemeine Einstellungen**

#### **Gerätediagramm anzeigen**

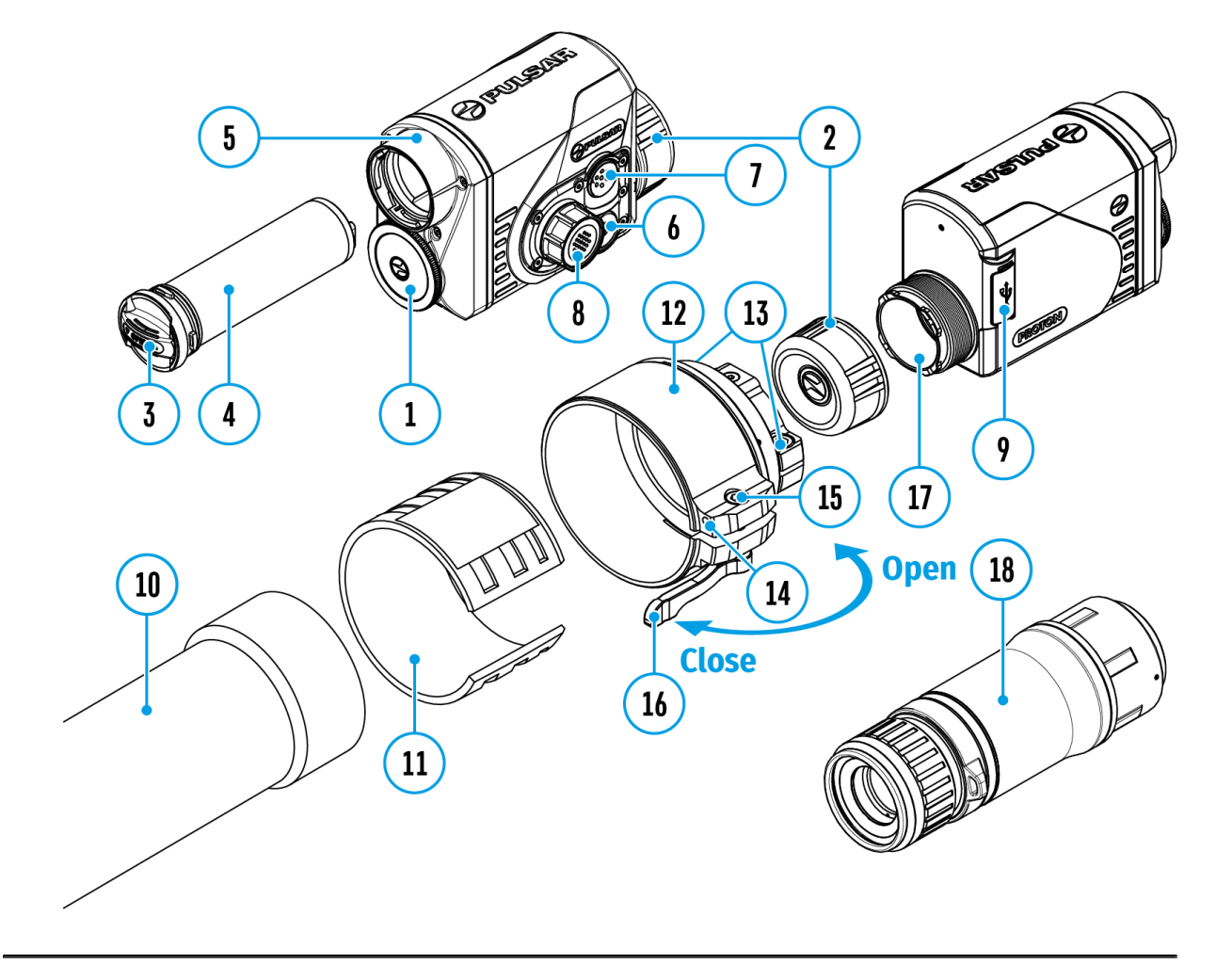

In diesem Menüabschnitt können Sie die Sprache der Benutzeroberfläche ändern, das Datum, die Zeit und Maßeinheiten einstellen, zu den Werkseinstellungen zurückkehren sowie die Speicherkarte formatieren.

- 1. Halten Sie die Taste des Controllers **(8)** gedrückt, um das Menü aufzurufen.
- 2. Drehen Sie den Ring des Controllers **(8)**, um den Abschnitt **"Allgemeine Einstellungen" (Ο λευμα** auszuwählen.
- 3. Drücken Sie kurz die Taste des Controllers **(8)**, um den Menüabschnitt aufzurufen.

### **Grafikhelligkeit**

Einstellung der Helligkeit der Symbole und Bildschirmschoner (Pulsar, Bildschirm Aus) auf dem Display.

- 1. Drehen Sie den Ring des Controllers **(8)**, um den Abschnitt "Grafikhelligkeit"<sup>:"</sup> i.auszuwählen.
- 2. Drücken Sie kurz die Taste des Controllers**(8)**, um den Menüabschnitt aufzurufen.
- 3. Drehen Sie den Ring des Controllers **(8)**, um die Stufe der Symbolhelligkeit auszuwählen.
- 4. Drücken Sie kurz die Taste des Controllers**(8)**, um die Auswahl zu bestätigen.

### **Sprache**

Sprachauswahl

- 1. Drehen Sie den Ring des Controllers (8), um den Abschnitt "Sprache" **(11)** auszuwählen.
- 2. Drücken Sie kurz die Taste des Controllers **(8)**, um den Menüabschnitt aufzurufen.
- 3. Durch Drehen des Rings des Controllers **(8)** wählen Sie eine der verfügbaren Sprachen der Benutzeroberfläche aus: Englisch, Deutsch, Spanisch, Französisch, Russisch.
- 4. Bestätigen Sie die Auswahl durch kurzes Drücken der Taste des Controllers **(8)**.

### **Automatisches Abschaltеn**

Mit diesem Menüpunkt können Sie das automatische Abschalten des Gerätes, das sich in einer Nichtarbeitsposition befindet (Neigung nach oben oder unten um mehr als 70°, nach rechts oder links um mehr als 30°), aktivieren.

1. Drehen Sie den Ring des Controllers **(8)**, um den Abschnitt "Automatisches Abschalten" ( U auszuwählen.

- 2. Drücken Sie kurz die Taste des Controllers **(8)**, um den Menüabschnitt aufzurufen.
- 3. Drehen Sie den Ring des Controllers**(8)**, um den Zeitraum, in dem sich das Gerät in der Ruheposition automatisch ausschaltet (1 Minute, 3 Minuten, 5 Minuten), oder wählen Sie "Ausschalten", wenn Sie die Funktion des automatischen Abschaltens des Gerätes deaktivieren möchten.
- 4. Bestätigen Sie die Auswahl durch kurzes Drücken der Taste des Controllers**(8).**

**Hinweis:**Wenn die Funktion des automatischen Abschaltens des Gerätes aktiviert ist, werden in der Statusleiste das Symbol und die ausgewählte Zeit des Abschaltens im Format " $($ <sup>1</sup>)1 min" angezeigt.

#### **Datum**

Datumseinstellung

- 1. Drehen Sie den Ring des Controllers (8), um den Abschnitt "Datum" **EE** auszuwählen.
- 2. Drücken Sie kurz die Taste des Controllers **(8)**, um den Menüabschnitt aufzurufen. Das Datum wird im Format TT/ MM/JJJJ (01/01/2021) angezeigt.
- 3. Verwenden Sie die Tasten des Controllers **(8)**, um das gewünschte Jahr, den gewünschten Monat und das gewünschte Datum auszuwählen. Für das Wechseln zwischen den Stellen drücken Sie kurz die Taste des Controllers**(8)**.
- 4. Um das ausgewählte Datum zu speichern und das Untermenü zu verlassen, halten Sie die Taste des Controllers **(8)** gedrückt.

### **Zeit**

Zeiteinstellung

- 1. Drehen Sie den Ring des Controllers (8), um den Abschnitt "Zeit" (-) auszuwählen.
- 2. Drücken Sie kurz die Taste des Controllers **(8)**, um den Menüabschnitt aufzurufen.
- 3. Drehen Sie den Ring des Controllers**(8)**, um das Zeitformat 24 oder PM/AM - auszuwählen.
- 4. Drücken Sie die Taste des Controllers **(8),** um zur Einstellung der Stunden zu gelangen.
- 5. Drehen Sie den Ring des Controllers**(8)**, um den Stundenwert auszuwählen.
- 6. Drücken Sie die Taste des Controllers **(8)**, um zur Einstellung der Minuten zu gelangen.
- 7. Drehen Sie den Ring des Controllers **(8)**, um den Minutenwert auszuwählen.
- 8. Um die ausgewählte Zeit zu speichern und das Untermenü zu verlassen, halten Sie die Taste des Controllers **(8)** gedrückt.

#### **Standardeinstellungen**

Wiederherstellung von Standardeinstellungen

- 1. Drehen Sie den Ring des Controllers **(8)**, um den Abschnitt **"Standardeinstellungen"** auszuwählen.
- 2. Drücken Sie kurz die Taste des Controllers **(8)**, um den Menüabschnitt aufzurufen.
- 3. Durch Drehen des Rings des Controllers **(8)** wählen Sie die Variante **"Ja"** aus, um zu den Standardeinstellungen zurückzukehren, oder **"Nein"**, um die Aktion abzubrechen.
- 4. Bestätigen Sie die Auswahl durch kurzes Drücken der Taste des Controllers**(8)**.
- Wenn die Variante **"Ja"** ausgewählt ist, wird die Meldung **"Standardeinstellungen zurücksetzen?"** und die Optionen "Ja" und "Nein" auf dem Display angezeigt. Wählen Sie "Ja", um die Rückkehr zu den Standardeinstellungen zu bestätigen.
- **Bei der Auswahl von "Nein"** wird die Rückkehr zu den Standardeinstellungen abgebrochen.

Die folgenden Einstellungen werden auf den ursprünglichen Zustand bis deren Änderung durch den Benutzer zurückgesetzt:

- **Betriebsmodus des Videorekorders** Video
- **Beobachtungsmodus** Wald
- **Kalibrierungsmodus** automatisch
- **Sprache** Englisch
- **Wi-Fi** ausgeschaltet (Kennwort standardmäßig)
- **Farbtonpalette** White Hot (Heißes Weiß)

**Achtung:**Bei Rückkehr zu den Standardeinstellungen werden die Werte für Datum, Zeit, Benutzerpixelkarte gespeichert.

Dieser Menüpunkt ermöglicht das Formatieren der Flash-Karte (Speicherkarte) des Gerätes (dabei werden alle Dateien von der Speicherkarte gelöscht).

- 1. Drehen Sie den Ring des Controllers **(8)**, um den Abschnitt **"Formatieren" <del>同</del>** auszuwählen.
- 2. Drücken Sie kurz die Taste des Controllers **(8)**, um den Menüabschnitt aufzurufen.
- 3. Drehen Sie den Ring des Controllers**(8)**, um **"Ja"** zum Formatieren der Speicherkarte auszuwählen, oder,, Nein", um zum Untermenü zurückzukehren
- 4. Bestätigen Sie die Auswahl durch Drücken der Taste des Controllers**(8)**.
- Wenn die Option **"Ja"** ausgewählt ist, wird auf dem Display die Meldung **"Möchten Sie die Speicherkarte formatieren?"** und die Optionen **"Ja"** und**"Nein"** angezeigt. Wählen Sie die Option **"Ja",** um die Speicherkarte zu formatieren.
- **Wenn die Option "Nein"** ausgewählt ist, wird die Formatierung abgelehnt und es erfolgt die Rückkehr zum Untermenü.

### **Farbmodi**

#### **Gerätediagramm anzeigen**

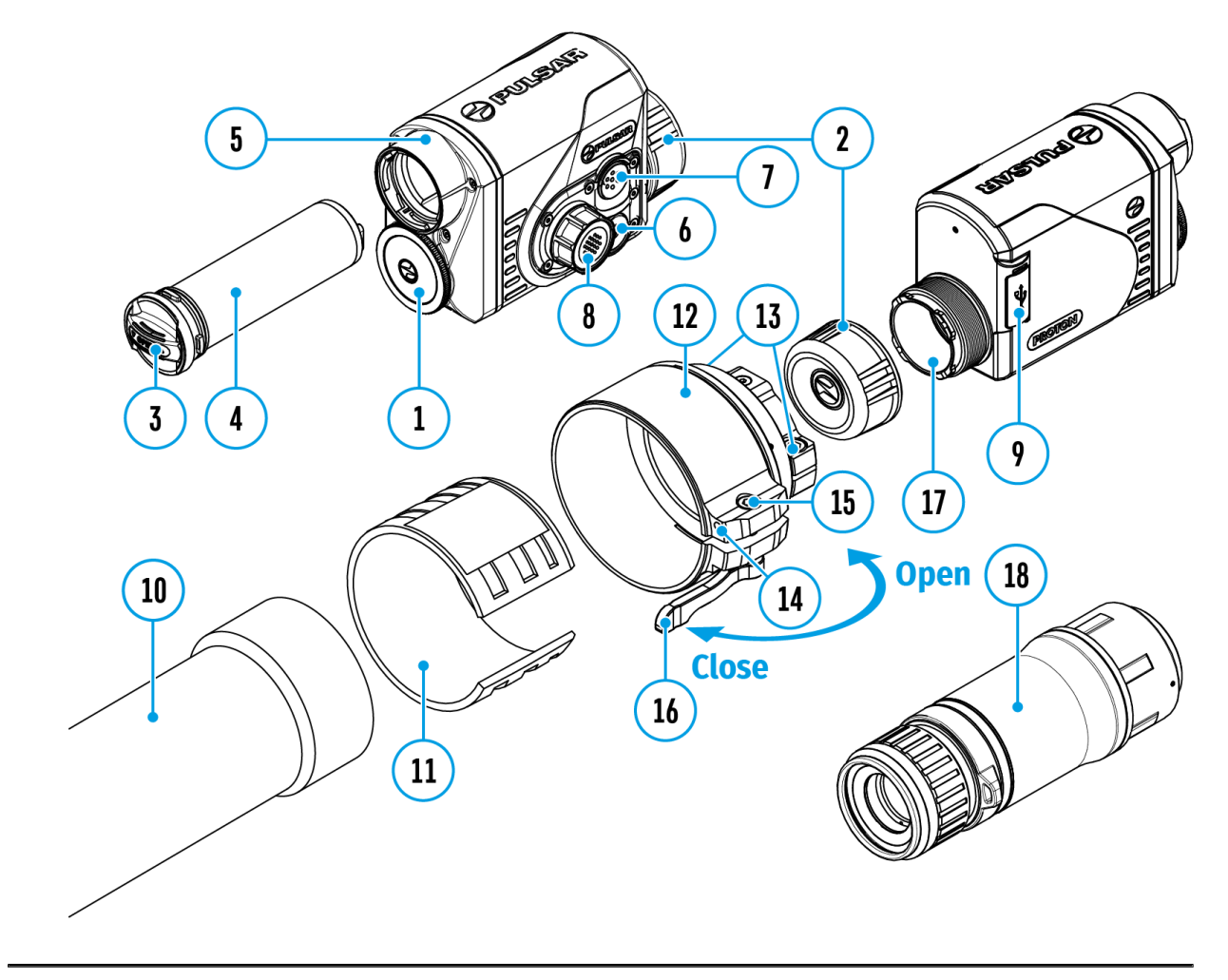

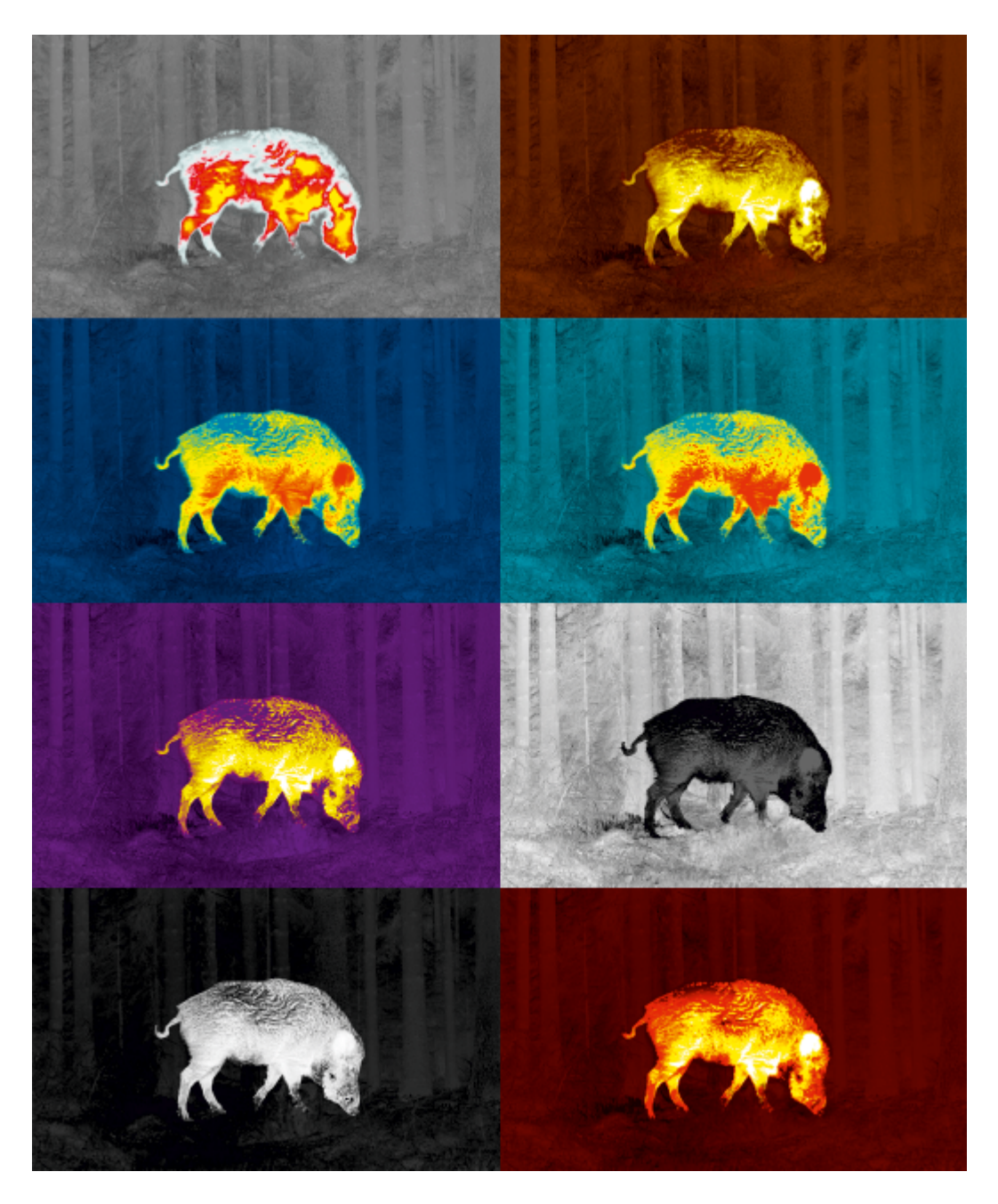

Auswahl der Farbtonpalette

Der Hauptanzeigemodus für das beobachtete Bild ist "White Hot" (Heißes **Weiß)**. So wählen Sie eine alternative Palette aus:

- 1. Halten Sie die Taste des Controllers**(8)** gedrückt, um das Hauptmenü aufzurufen.
- 2. Drehen Sie den Ring des Controllers **(8),** um den Abschnitt "Farbmodi" <sup>2</sup>auszuwählen.
- 3. Drücken Sie kurz die Taste des Controllers **(8)**, um den Menüabschnitt aufzurufen.
- 4. Drehen Sie den Ring des Controllers **(8),** um die gewünschte Palette auszuwählen.

5. Drücken Sie kurz die Taste des Controllers**(8)**, um die Auswahl zu bestätigen.

**Black Hot**– Eine schwarzweiße Palette (weiße Farbe entspricht kalter Temperatur und schwarze Farbe entspricht heißer Temperatur).

**Red Hot**- Heißes Rot

**Red Monochrome** - Rotes Monochrom

**Rainbow** - Regenbogen

**Ultramarine** - Ultramarin

**Violet** - Violett

**Sepia** - Sepia

## **Geräteinformation**

#### **Gerätediagramm anzeigen**

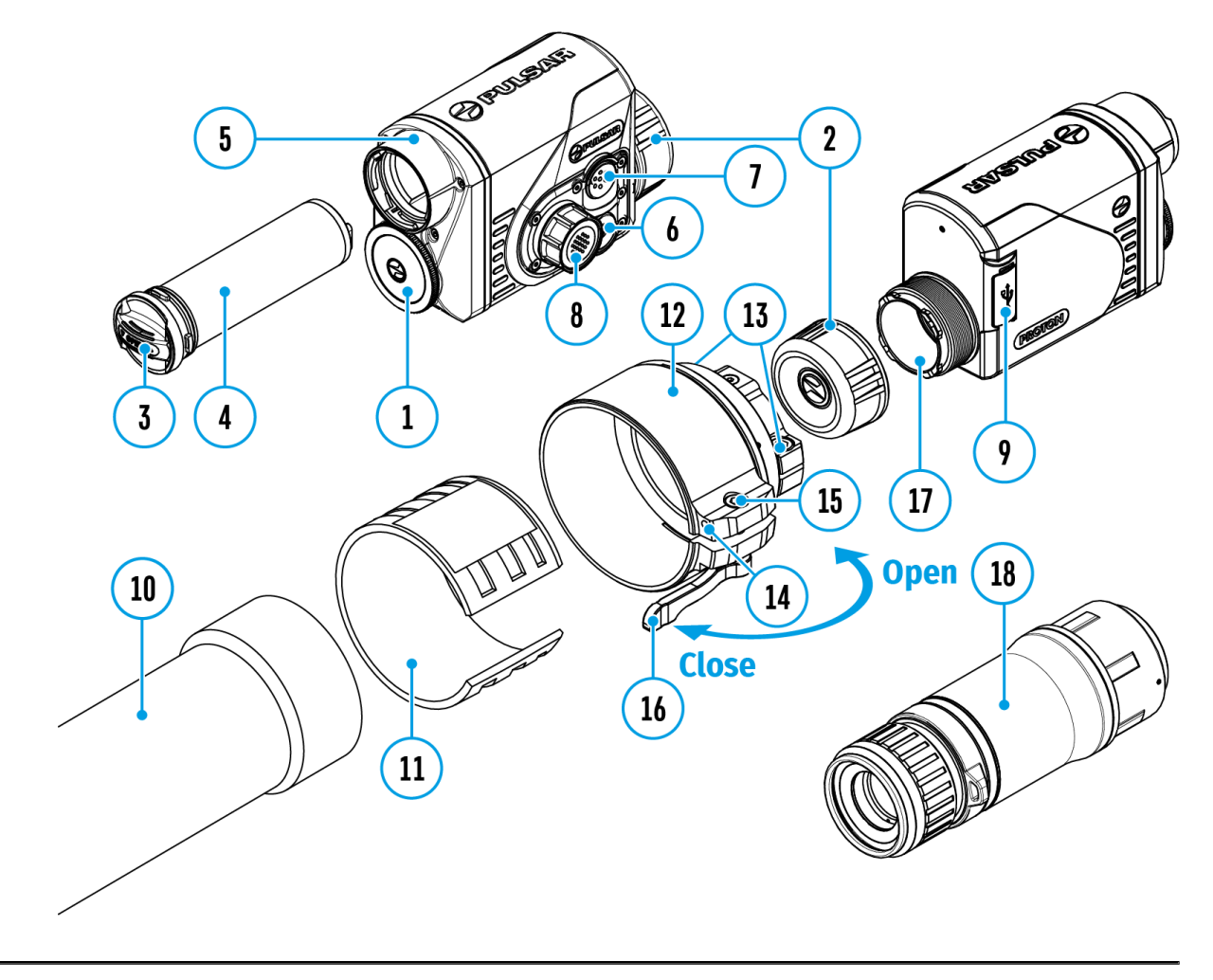

Die folgenden Informationen über das Gerät stehen dem Benutzer in diesem Menüpunkt zur Verfügung:

- SKU-Nummer des Gerätes
- Firmwareversion des Gerätes,
- Vollständiger Name des Gerätes
- Hardwareversion des Gerätes
- Seriennummer des Gerätes
- Serviceinformationen

So zeigen Sie Informationen an:

- 1. Halten Sie die Taste des Controllers**(8)** gedrückt, um das Hauptmenü aufzurufen.
- 2. Drehen Sie den Ring des Controllers **(8)**, um den Menüpunkt **"Geräteinformation"**  $\overrightarrow{()}$  auszuwählen.
- 3. Drücken Sie kurz die Taste des Controllers**(8)**, um die Auswahl zu bestätigen.

## **Mikrofon**

#### **Gerätediagramm anzeigen**

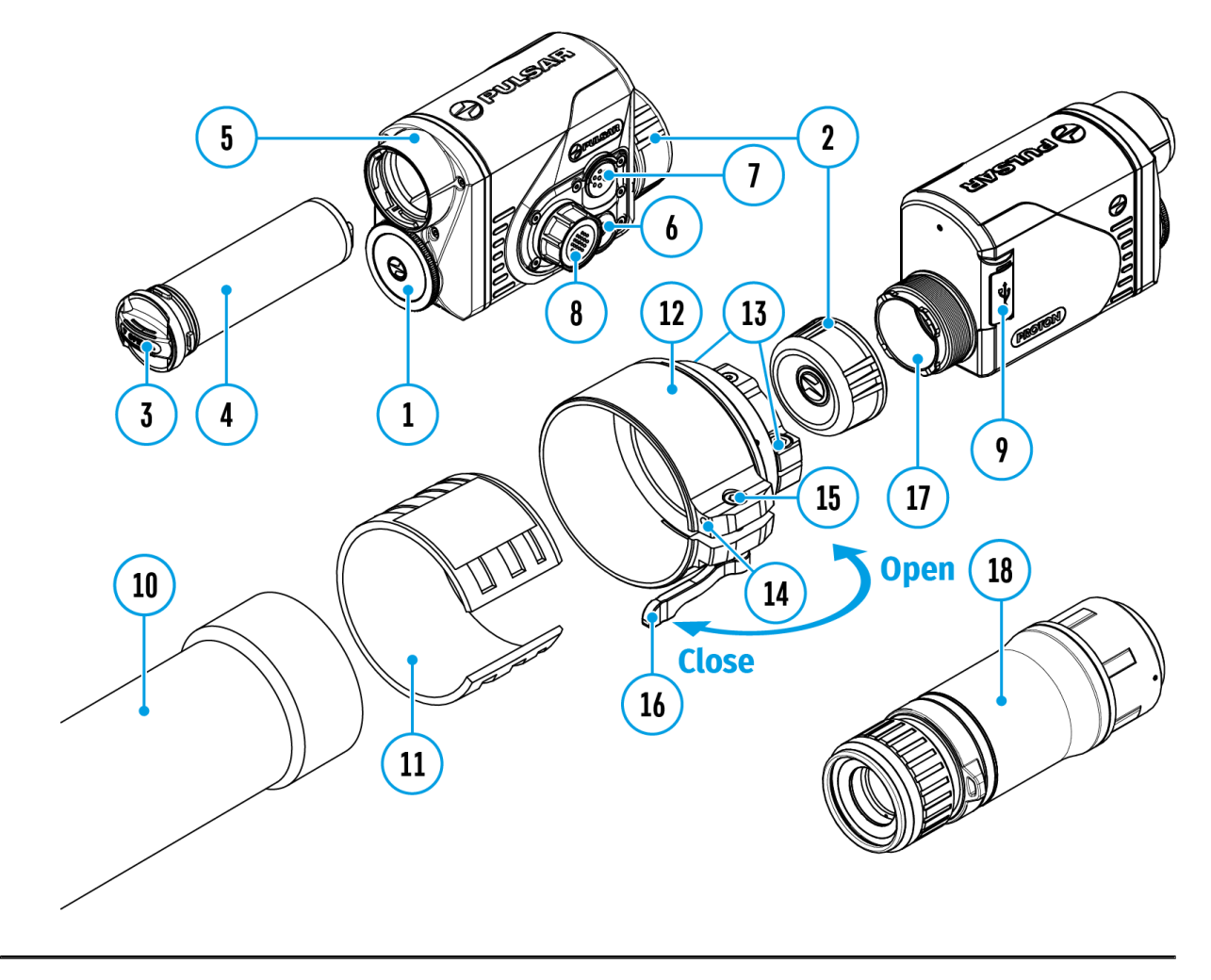

Ein- / Ausschalten des Mikrofons.

Mit dieser Option können Sie das Mikrofon für die Tonaufnahme während der Videoaufnahme aktivieren (oder deaktivieren).

- 1. Halten Sie die Taste des Controllers **(8)** gedrückt, um das Hauptmenü aufzurufen.
- 2. Drehen Sie den Ring des Controllers **(8),** um den Menüabschnitt **"Mikrofon"** auszuwählen.
- 3. Drücken Sie kurz die Taste des Controllers**(8)**, um den Menüabschnitt aufzurufen.

4. Um das Mikrofon ein-/auszuschalten, drücken Sie kurz die Taste des Controllers **(8)**.

### **Bluetooth**

#### **Gerätediagramm anzeigen**

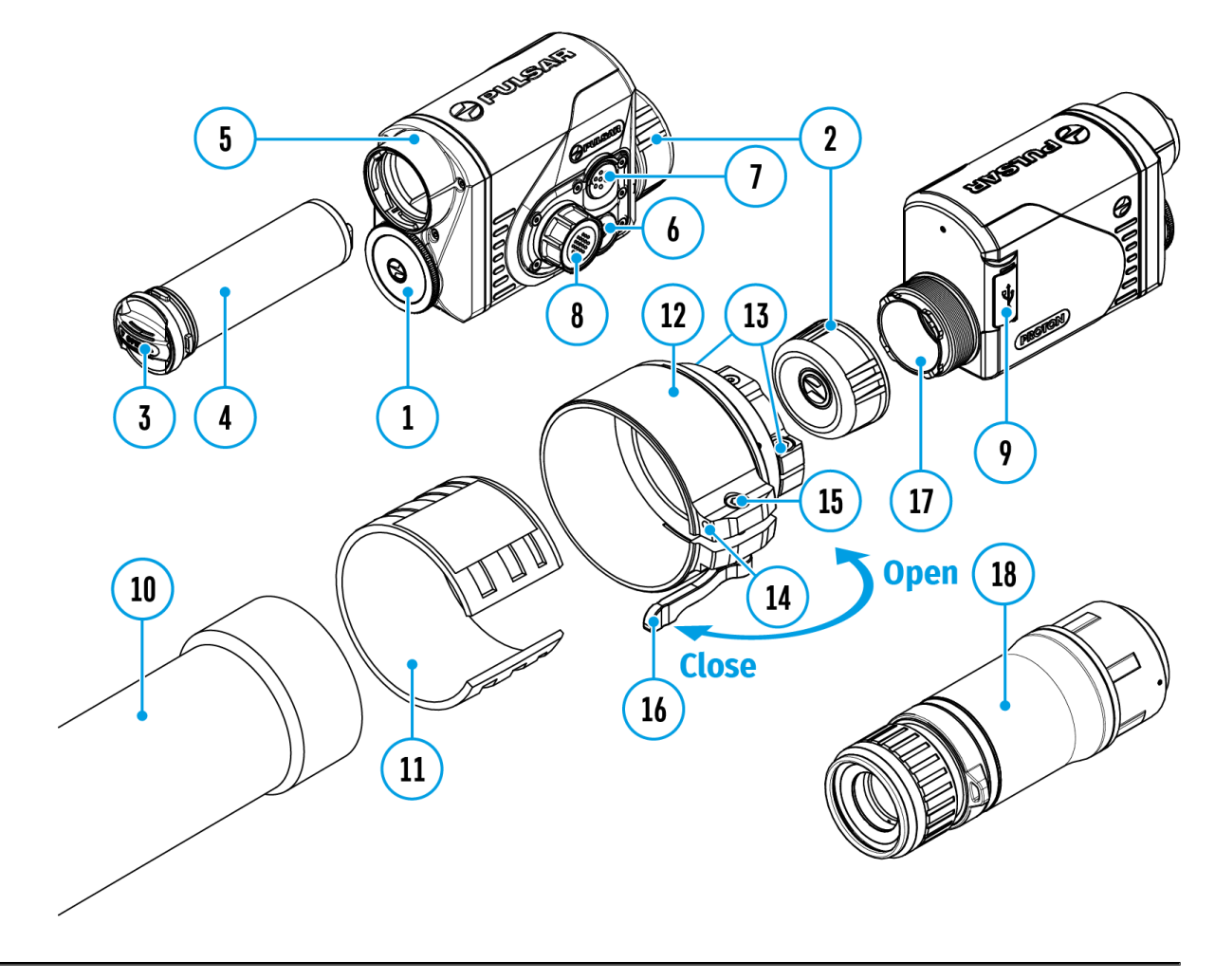

Bluetooth ein- / ausschalten

- 1. Halten Sie die Taste des Controllers **(8)** gedrückt, um das Hauptmenü aufzurufen.
- 2. Drehen Sie den Ring des Controllers **(8)**, um den Menüpunkt **"Bluetooth"** auszuwählen.
- 3. Betätigen Sie kurz die Taste des Controllers**(8)**, um das Untermenü aufzurufen.
- 4. Betätigen Sie kurz die Taste des Controllers**(8)**, um Bluetooth ein- oder auszuschalten.
- 5. Halten Sie die Taste des Controllers **(8)** gedrückt, um das Untermenü

zu verlassen.

Der Vorgang des Anschließens der Bluetooth Fernbedienung is Aktivierungder Fernbedienbungchrieben.

## **Kalibrierungsmodus**

#### **Gerätediagramm anzeigen**

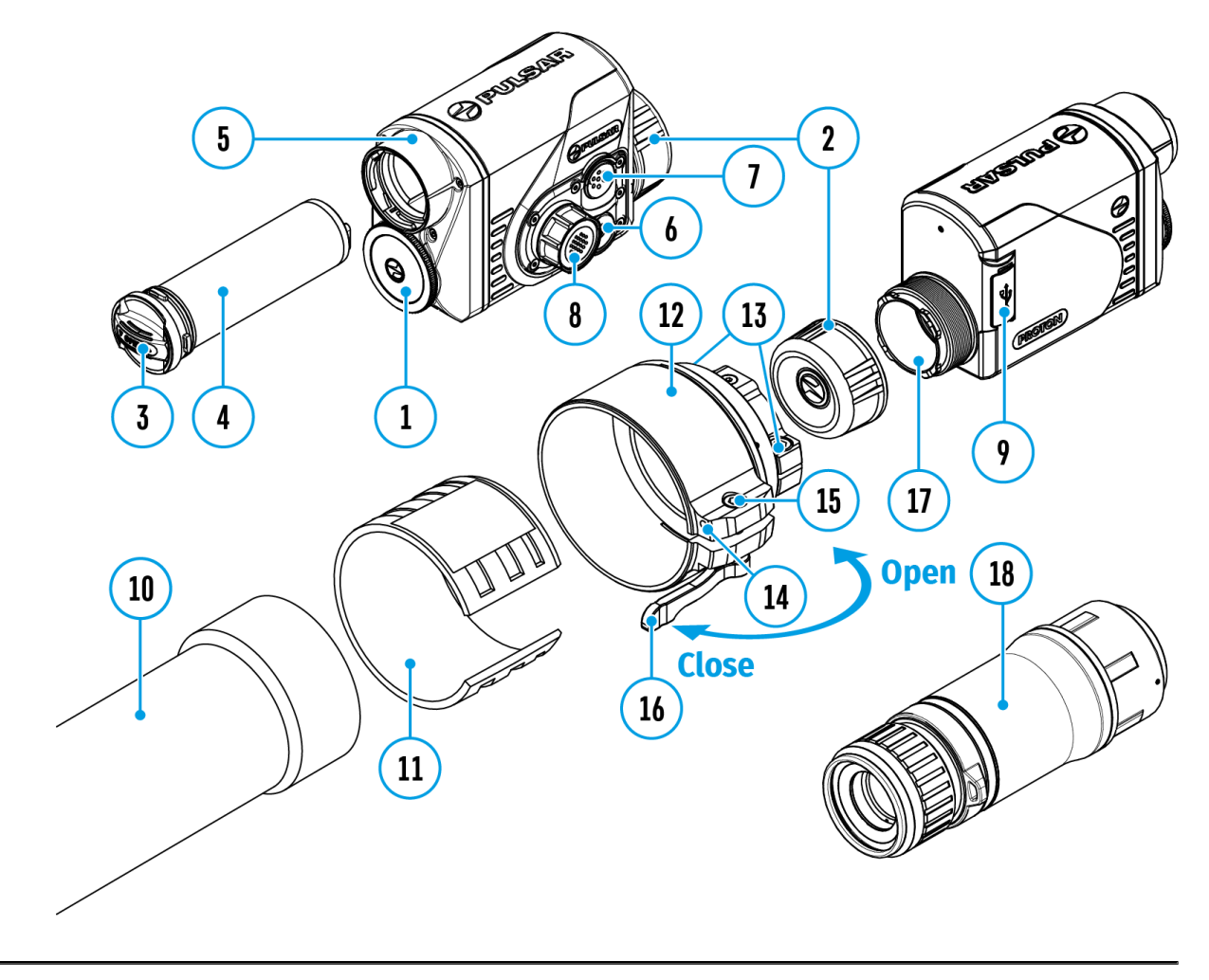

Es gibt drei Kalibrierungsmodi: den **manuellen**, den **halbautomatischen** und den **automatischen**.

- 1. Halten Sie die Taste des Controllers**(8)** gedrückt, um das Menü aufzurufen.
- 2. Drehen Sie den Ring des Controllers **(8)**, um den Abschnitt "Kalibrierungsmodus" v auszuwählen.
- 3. Drücken Sie kurz die Taste des Controllers **(8)**, um den Menüabschnitt aufzurufen.
- 4. Drehen Sie den Ring des Controllers **(8)**, um einen der unten beschriebenen Kalibrierungsmodi auszuwählen.

5. Drücken Sie kurz die Taste des Controllers **(8)**, um die Auswahl zu bestätigen.

**Automatisch (Automatic).** Im automatischen Modus erfolgt die Ermittlung des Kalibrierbedarfs programmgesteuert. Der Kalibriervorgang startet automatisch.

**Halbautomatisch (Semi-automatic).** Der Benutzer bestimmt selbständig (je nach Zustand des beobachteten Bildes), ob eine Kalibrierung erforderlich ist.

**Manuell (Мanual).** Manuelle Kalibrierung. Bringen Sie den Objektivschutzdeckel an, bevor Sie mit der Kalibrierung beginnen.

# **Video- und Fotoaufnahme des beobachteten Bildes**

**Gerätediagramm anzeigen**

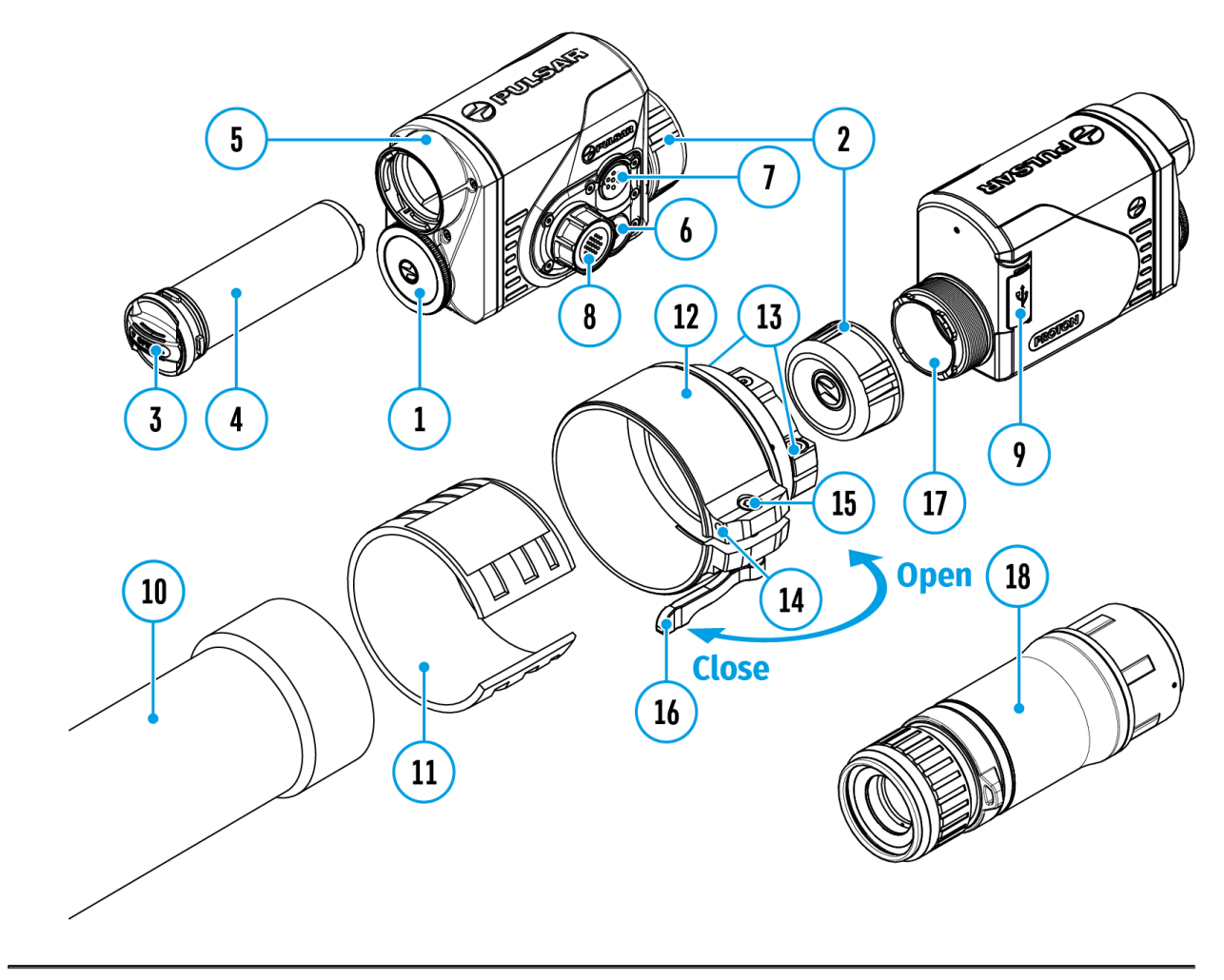

Wärmebildgeräte **Proton XQ30** haben die Funktion der Video- und Fotoaufnahme des beobachteten Bildes auf der eingebauten Speicherkarte. Vor der Verwendung der Funktionen der Foto- und Videoaufnal empfohlen, Dasum und dZeiteinzustellen (siehe [A](https://www.pulsar-nv.com/glo/de/service/service-und-reparatur/betriebsanleitungen/3012/proton-xq-allgemeine-einstellungen/s399/)bschnitt [Allgemeine Einstellun](https://www.pulsar-nv.com/glo/de/service/service-und-reparatur/betriebsanleitungen/3012/proton-xq-allgemeine-einstellungen/s399/)gen

Das eingebaute Aufnahmegerät funktioniert in zwei Modi:

Modus Video. Videoaufnahme

- 1. Wechseln Sie in den *M*odus dus den langes Drücken d**re C**aste (7).
- 2. Das Symbol und die verbleibende Aufnahmezeit (im Format MM), z. B. 5:12, werden für kurze Zeit in der oberen linken angezeigt. In der Statusleiste wird der Videoaufzeichnungs kontinuierlich angezeigt.
- 3. Drücken Sie kurz dire ETCas Veum die Videoaufnahme zu starte
- 4. Nach dem Start der Videoaufnahme verschwindet das Symb stattdessen erscheint das Symbol REC sowie der Timer der Videoaufnahme im Format MM : SS (Minuten : Sekunden).
- 5. Drücken Sie kurz di e ETCasteum die Videoaufnahme anzuhalt und dann fortzusetzen.
- 6. Um die Videoaufnahme zu stoppen, halteRnE Sie 7die Taste gedrückt.
- 7. Die Videodateien werden nach dem Stoppen der Videoaufna der eingebauten Speicherkarte gespeichert.
- 8. Wechseln Sie zwischen d/eideMobeTot(o> Videot mit einem langen Druck auf die ETCas (17e)

Modus Foto. Fotoaufnahme

- 1. Wechseln Sie in den Foltondursch langes Drücken der Caste (7).
- 2. Drücken Sie kurz dire ETCas Veum ein Foto zu machen. Das Bil friert für eine halbe Sekunde ein - die Fotodatei wird auf d integrierten Speicherkarte gespeichert.

Anmerkungen:

- Während der Videoaufnahme können Sie das Menü des Gerä und im Menü arbeiten.
- Die aufgenommenen Videos und Fotos werden auf der einge

Speicherkarte des Gerätes im Format img\_xxx.jpg (für Fotos), und video\_xxx.mp4 (für Videos) gespeichert. xxx ist ein allgemeiner dreistelliger Dateizähler (für Fotos und Videos).

Der Zähler, der bei der Benennung von Multimedia-Dateien verwendet wird, wird NICHT zurückgesetzt.

#### **Achtung!**

- Die maximale Länge der aufgenommenen Videodatei beträgt 5 Minuten. Nachdem diese Zeit abgelaufen ist, wird das Video in eine neue Datei aufgenommen. Die Anzahl der Dateien ist durch die interne Speicherkapazität des Gerätes beschränkt.
- Kontrollieren Sie regelmäßig den freien Speicherplatz auf der eingebauten Speicherkarte, übertragen Sie das aufgenommene Material auf andere Träger, so sorgen Sie für Platz auf der Speicherkarte.

### Wi-Fi Funktion

Das Gerät hat die Funktion der drahtlosen Verbindung mit ext (Computer, Smartphone) über Wi-Fi.

• Aktivieren Sie das Modul der drahtlosen Verbindung im Abs Wi-Fi Aktivierung (Siehe Absch Wiitt Fi Einstellungen

Der Wi-Fi-Betrieb wird in der Statusleiste wie folgt angezeigt:

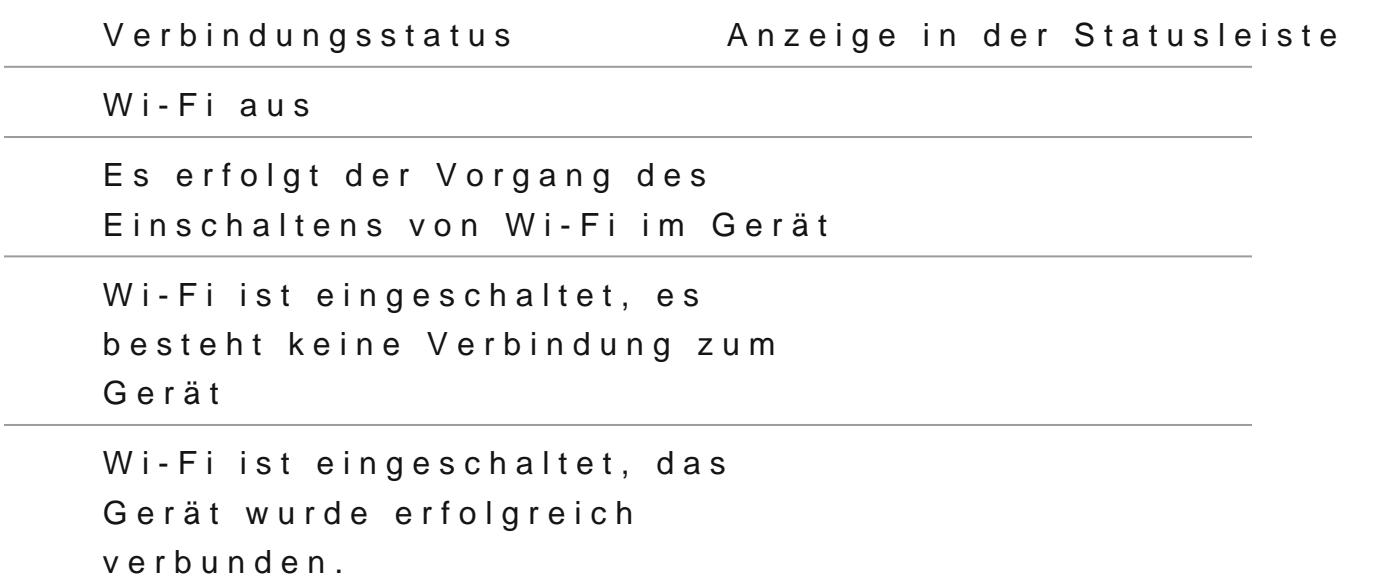

- Von einem externen Gerät wird das Gerät als PROTON\_XX wo XXXX die letzten vier Ziffern der Seriennummer sind.
- Nach der Kennworteingabe auf einem externen Gerät (weite Informationen zur Kennworteinstellung finden Sie im Untera Kennwort Einstellung Abschn Mit-Fi Einstellungeund nach einer erfolgreichen Verbindung wird idas es ymbol Statusleiste des Gerätes auf dasgeSäymdbeot.

# **Funktion** "Bildschirm **Aus"**

#### **Gerätediagramm anzeigen**

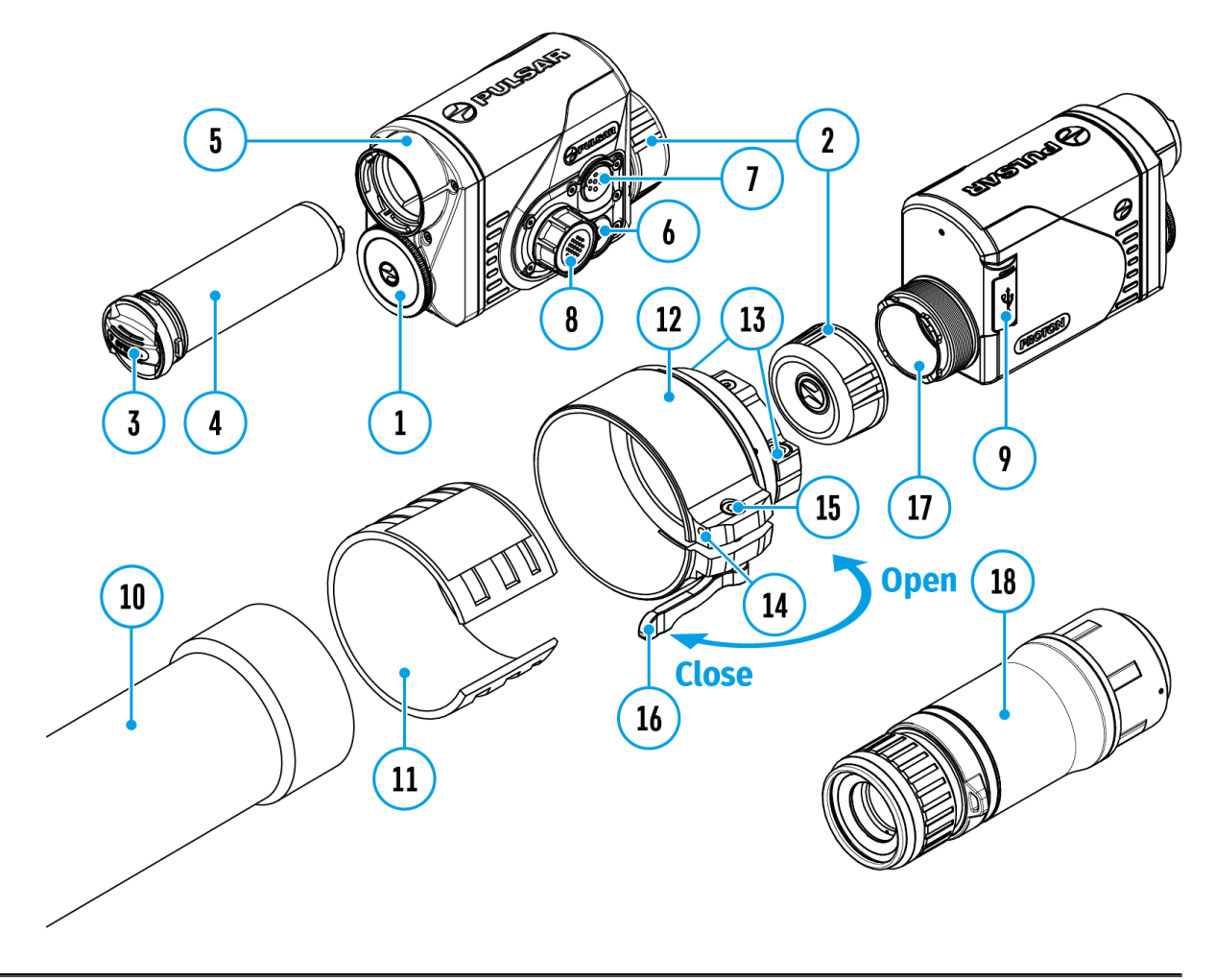

Diese Funktion deaktiviert die Übertragung des Bildes auf das Display durch Minimierung seiner Helligkeit. Dies hilft, ein versehentliches Demaskieren zu verhindern. Dabei funktioniert das Gerät weiter.

Diese Funktion bringt das Gerät in den Standby-Modus, so dass Sie es bei Bedarf schnell einschalten können.

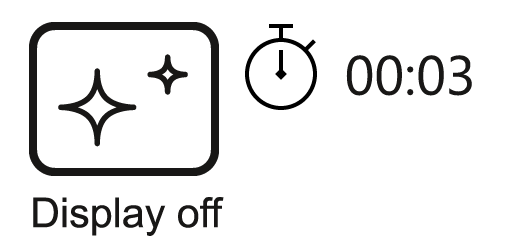

- 1. Halten Sie beim eingeschalteten Gerät die Taste **ON/OFF (6)** mindestens 3 Sekunden lang gedrückt. Das Display erlischt, die Meldung "Bildschirm Aus" wird angezeigt.
- 2. Drücken Sie kurz die Taste **ON/OFF (6)**, um das Display einzuschalten.
- 3. Wenn Sie die Taste **ON/OFF (6)** gedrückt halten, wird auf dem Display die Meldung "Bildschirm Aus" mit dem Countdown angezeigt und das Gerät schaltet sich aus.

# **Funktionen der Bedienelemente**

Die Bluetooth Fernbedienung dupliziert die Funktionen des Ausschaltens des Geräts, des Ausschaltens des Displays, der Kalibrierung, des Umschaltens von Beobachtungsmodi und Farbmodi, der Videoaufnahme und des Fotografierens und sie ermöglicht die Navigation durch das Menü.

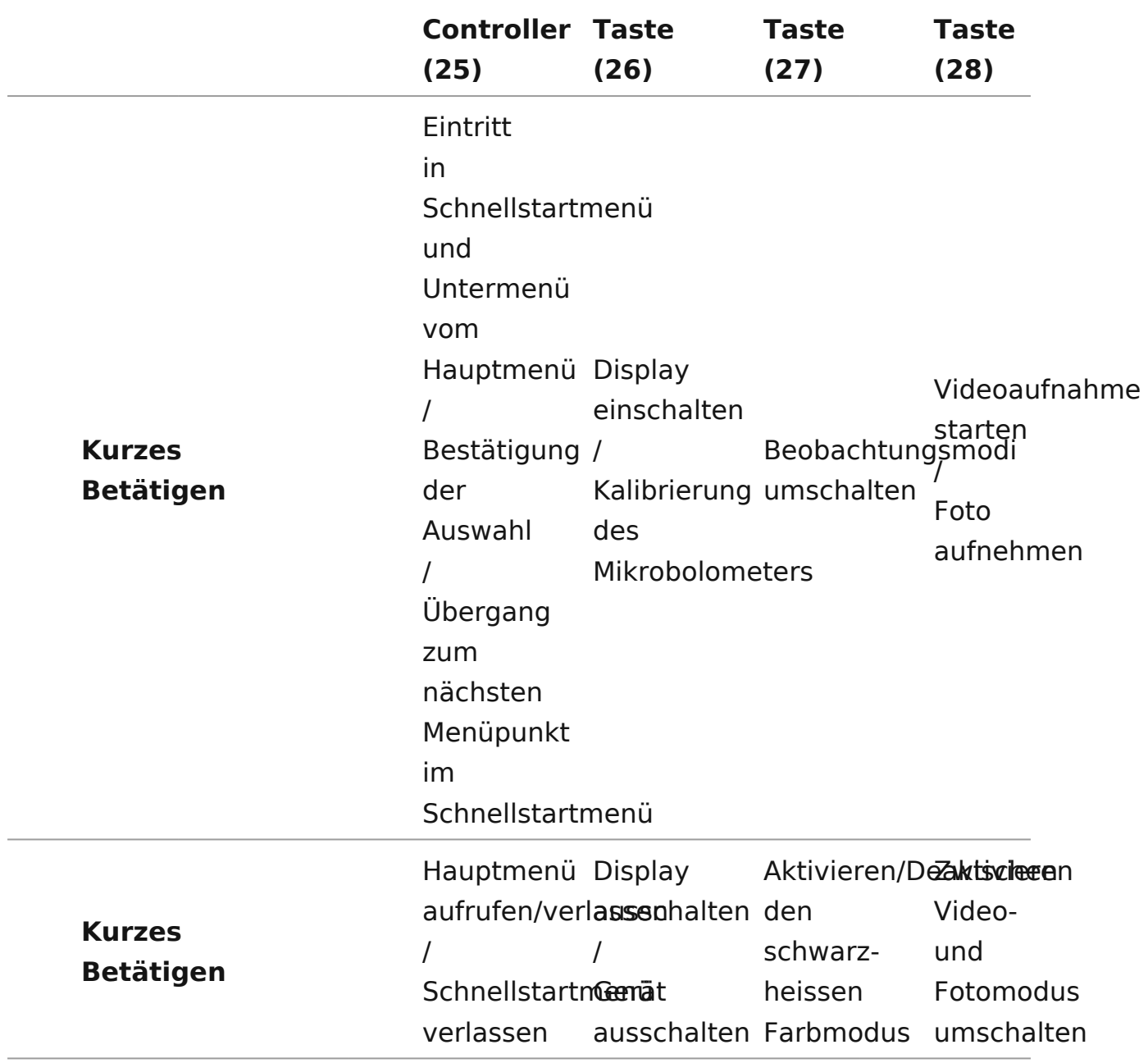

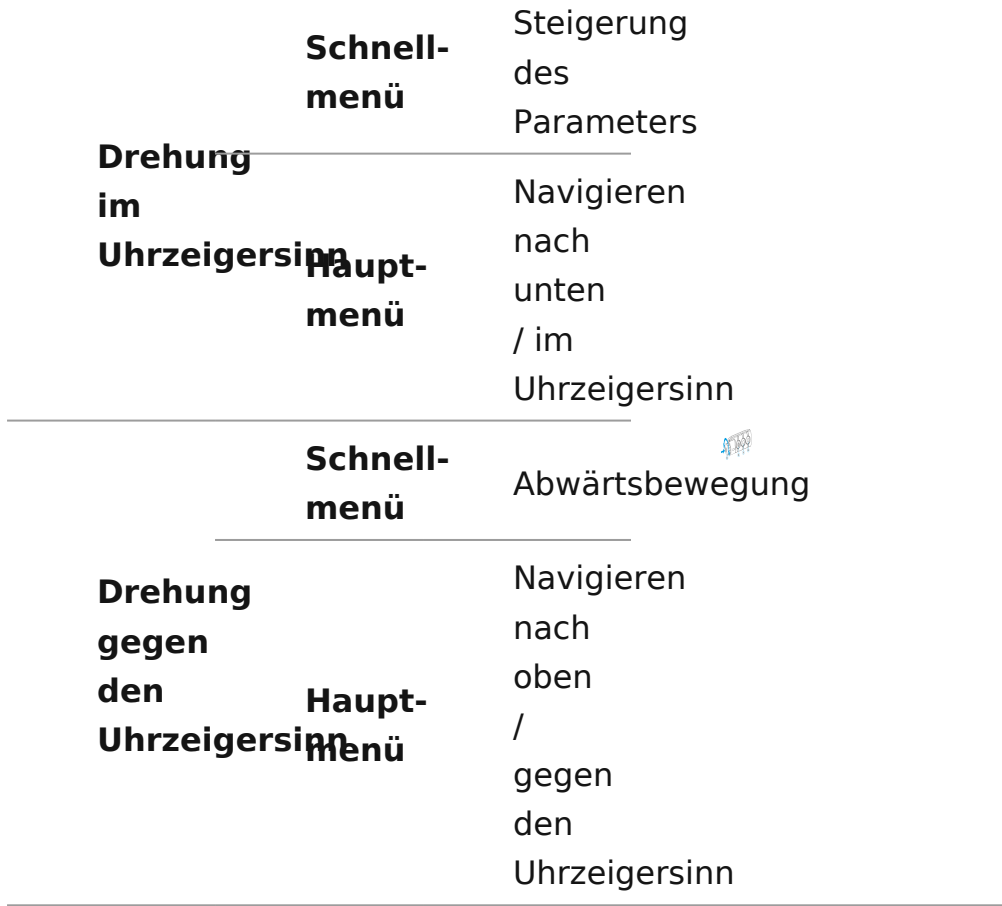

### Aktivierung der Fernbedienung

Gerätediagramm anzeigen

- 1. Schalten Sie das [Bluetooth](https://www.pulsar-nv.com/glo/de/service/betriebsanleitungen/3012/proton-xq-bluetooth/s1332/)-Modul ein (Sileuheeto Abbis) chnitt
- 2.Verwenden Sie im AbsBdbatttoth des Menüs den Ring des Controll  $68$  ; um den MenüpuSnchatnnen auszuwählen.
- 3. Bestätigen Sie Ihre Auswahl mit einem kurzen Druck auf di Controlle<sup>8</sup>r)s
- 4. Halten Sie eine beliebige Taste auf der Fernbedienung ged Während dieser Zeit ist die Fernbedienung im Bluetooth-Netzuger sichtbar und Sie können eine Verbindung herstellen.
- 5. Verwenden Sie den Ring des Controllers **(8)**, um die Fernbedienung aus der angezeigten Dropdown-Liste auszuwählen.
- 6. Bestätigen Sie Ihre Auswahl mit einem kurzen Druck auf die Taste des Controllers**(8)**.

#### **Anmerkungen:**

- Nach der Verbindung kann man das Gerät fernbedienen.
- Später wird die Fernbedienung automatisch ans verbundene Gerät angeschlossen, wenn dieses sich in Sichtweite befindet.
- Der Name der Fernbedienung und ihr Batterieladezustand werden in der Liste der gekoppelten Geräte unten im Display im Abschnitt **"Bluetooth"**  $\mathcal{\hat{X}}$  des Menüs angezeigt.

### Stream Vision

Die WärmebildePrräotteon XQ3e0nthalten die Technologie Stream Vi Mit Stream Vision kann das Bild vom Wärmebildgerät auf Ihr S oder Tablet via Wi-Fi im Realzeitmodus übertragen werden.

Detaillierte Anweisungen zur Bedienung von Stream Vision fin de[r Webseit](https://www.pulsar-nv.com/glo/de/produkte/57/firmware-und-applikationen/stream-vision/)e.

Aus dem Googleh Prianterladen

Aus dem App Shteorruenterladen

Finden Sie Antworten auf häufig gestellte Fragen zur Verwend Stream Vishiben.

### Firmware Update

Stream Vision

[https://www.youtube.com/embed/0BI](https://www.youtube.com/embed/0BIu4rr-8IY)u4rr-8IY

- 1. Laden Sie die kostenlose Stream VGsbogneApp bedree Aip p [Stor](https://apps.apple.com/gb/app/stream-vision/id1069593770)e.
- 2.Verbinden Sie Ihr Pulsar-Gerät mit einem mobilen Gerät (S oder Tablet).
- 3. Starten Sie Stream Vision und gehen Sie zum Abschnitt M
- 4. Wählen Sie Ihr Pulsar-Gerät aus und klicken Sie auf Nach suchen .
- 5. Warten Sie, bis das Update heruntergeladen und installier Pulsar-Gerät wird neu gestartet und ist betriebsbereit.

Wichtig:

- \* Wenn Ihr Pulsar-Gerät mit dem Telefon verbunden ist, aktiv bitte die Übertragung der mobilen Daten (GPRS / 3G / 4G), Update herunterzuladen;
- Wenn Ihr Pulsar-Gerät mit Ihrem Telefon nicht verbunden is bereits im Abschnitt Meine Geräte befindet, können Sie d über Wi-Fi herunterladen.

Finden Sie Antworten auf häufig gestellte Fragen zur Verwend Stream Vishibenr

Stream Vision 2

- 1. Laden Sie die kostenlose Stream Vi**Gicoong 2e-APp bedybei** [App St](https://apps.apple.com/us/app/stream-vision-2/id1511736862)ore .
- 2.Verbinden Sie Ihr Pulsar-Gerät mit einem mobilen Gerät (S oder Tablet).
- 3.Starten Sie Stream Vision 2 und gehen Sie zum Abschnitt Einstellungen .
- 4. Wählen Sie Ihr Pulsar-Gerät aus und klicken Sie auf Über Software-Update .
- 5. Warten Sie, bis das Update heruntergeladen und installier Pulsar-Gerät wird neu gestartet und ist betriebsbereit.

Wichtig:

- \* Wenn Ihr Pulsar-Gerät mit dem Telefon verbunden ist, aktiv bitte die Übertragung der mobilen Daten (GPRS / 3G / 4G), Update herunterzuladen;
- Wenn Ihr Pulsar-Gerät mit Ihrem Telefon nicht verbunden is bereits im Abschnitt Einstellungen > Alle Geräte befinde Sie das Update über Wi-Fi herunterladen.

Ist Ihre Firmware auf dem neuesten Stand?

Klicken [Sie](https://www.pulsar-nv.com/glo/de/service/prfen-sie-ihre-firmware/272/)r um die neueste Firmware für Ihr Gerät zu überprü
## **Anschluss von USB**

### **Gerätediagramm anzeigen**

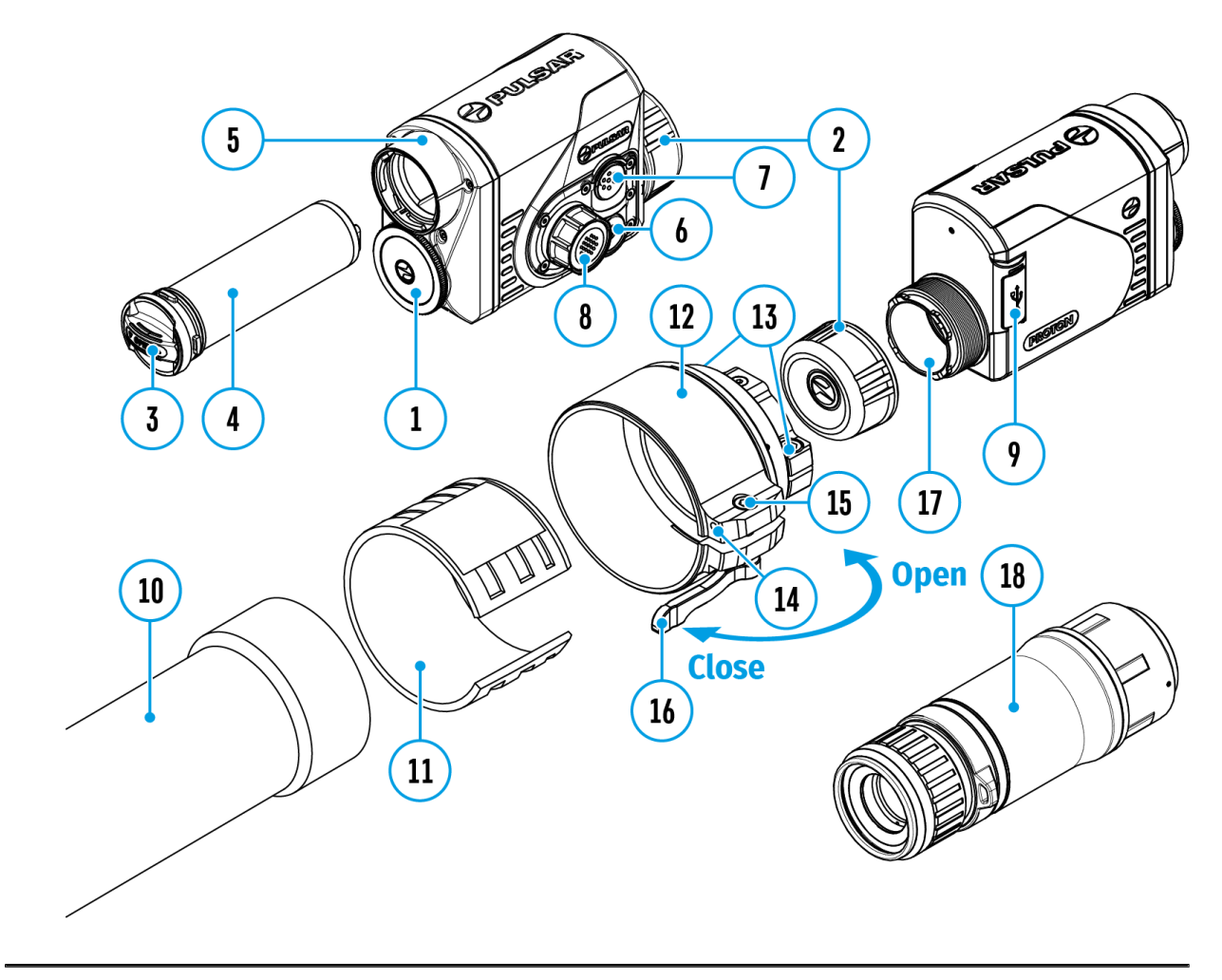

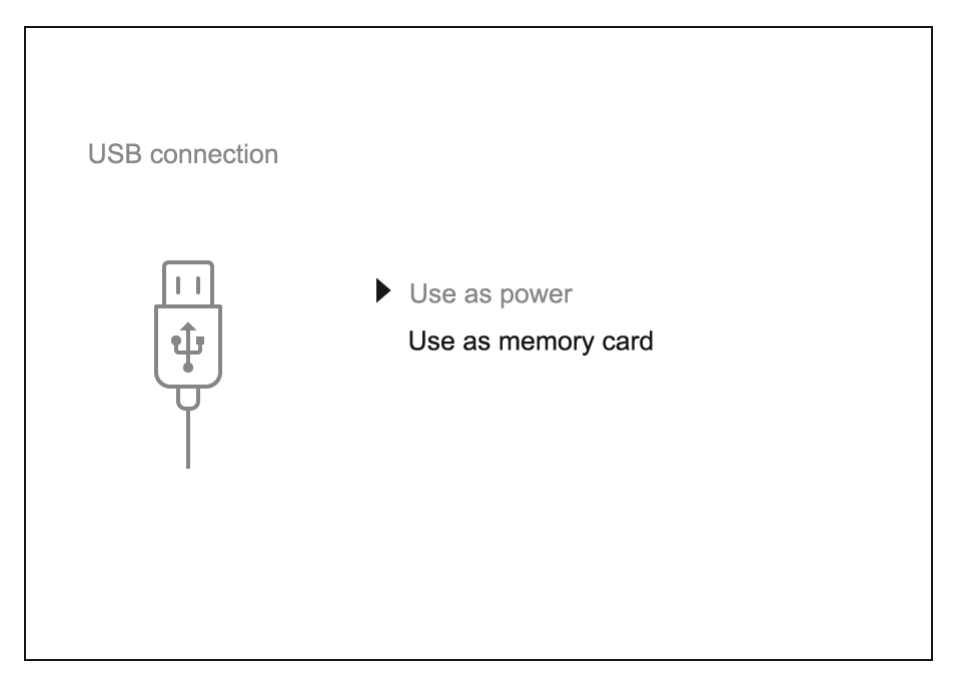

- 1. Schließen Sie ein Ende des USB-Kabels an den Anschluss USB-Type-C **(9)** des Gerätes an, das andere Ende an den Anschluss Ihres Computers.
- 2. Schalten Sie das Gerät durch Drücken der Taste **ON/OFF(6)** ein (das ausgeschaltete Gerät wird vom Computer nicht erkannt).
- 3. Das Gerät wird vom Computer automatisch erkannt, die Installation von Treibern ist nicht erforderlich.
- 4. Auf dem Display erscheinen zwei Anschlussvarianten: " Verwenden als Stromversorgung" und "Verwenden als **Speicherkarte".**
- 5. Drehen Sie den Ring des Controllers **(8)**, um eine Anschlussvariante auszuwählen.
- 6. Drücken Sie kurz die Taste des Controllers **(8)**, um die Auswahl zu bestätigen.

#### **Verwenden als Stromversorgung**

- Bei der Wahl dieser Variante wird der Computer vom Gerät als eine externe Stromquelle verwendet. In der Statusleiste wird das Symbol . Das Gerät funktioniert weiter, alle Funktionen sind verfügbar.
- Der im Gerät installierte Akku wird nicht geladen.
- \* Wenn das USB-Kabel im Modus "Stromversorgung" vom Gerät getrennt wird, funktioniert das Gerät weiter über den Akku, falls dieser vorhanden ist und ausreichend aufgeladen ist.

#### **Verwenden als Speicherkarte**

- Bei der Wahl dieser Variante wird das Gerät vom Computer als eine Speicherkarte erkannt. Diese Option ist für die Arbeit mit Dateien vorgesehen, die im Speicher des Gerätes gespeichert sind. Die Funktionen des Gerätes sind dabei nicht verfügbar, das Gerät schaltet sich aus.
- Wenn zum Zeitpunkt der Verbindung ein Video aufgenommen wurde, wird die Aufnahme gestoppt und gespeichert.
- \* Wenn das USB-Kabel von dem im Modus "Speicherkarte" angeschlossenen Gerät getrennt wird, bleibt das Gerät Drücken Sie die Taste **ON/OFF(6)**, um das Gerät für weitere Arbeit einzuschalten.

## **Technische Inspektion**

Vor jedem Gebrauch des Gerätes wird eine technische Inspektion empfohlen. Überprüfen Sie Folgendes:

- Außenansicht des Gerätes (Risse am Gehäuse sind nicht zulässig).
- Zustand der Objektiv- und Okularlinsen des Wärmebildmoduls (Risse, Fettflecken, Schmutz oder andere Ablagerungen sind nicht zulässig).
- Den Akku (muss geladen sein) und elektrische Kontakte (Salz und Oxidation sind nicht zulässig).
- Funktionsprüfung der Bedienknöpfe.
- Richtigkeit und Zuverlässigkeit der Befestigung des Wärmebildmoduls am optischen Gerät.

# **Technische Wartung und Lagerung**

Die Wartung wird mindestens zweimal jährlich durchgeführt und umfasst folgende Punkte:

- Reinigen Sie die Außenflächen von Metall- und Kunststoffteilen mit einem Baumwolltuch von Staub und Schmutz. Um eine Beschädigung der Lackierung zu vermeiden, dürfen keine chemisch aktiven Substanzen, Lösungsmittel usw. verwendet werden.
- Reinigen Sie die elektrischen Kontakte des Akkus und des Akkusteckplatzes mit einem fettarmen organischen Lösungsmittel.
- Überprüfen Sie die Linsen des Okulars und Objektivs. Bei Bedarf reinigen Sie sie von Staub und Sand (vorzugsweise kontaktlos). Reinigen Sie die Außenflächen der Optik mit speziell dafür vorgesehenen Mitteln.
- Lagern Sie das Gerät immer nur in der Aufbewahrungstasche, in einem trockenen, gut belüfteten Raum. Bei der Dauerlagerung nehmen Sie den Akku unbedingt heraus.

## **Fehlerbeseitigung**

### **Das Gerät lässt sich nicht einschalten**

#### **Mögliche Ursache**

Der Akku ist vollständig entladen.

#### **Beseitigung**

Laden Sie den Akku auf.

## **Das Gerät funktioniert nicht von einer externen Stromquelle**

#### **Mögliche Ursache**

Das USB-Kabel ist beschädigt.

#### **Beseitigung**

Ersetzen Sie das USB-Kabel.

#### **Mögliche Ursache**

Die externe Stromquelle ist entladen.

#### **Beseitigung**

Laden Sie die externe Stromquelle auf (falls erforderlich).

## **Das Bild ist verschwommen, mit vertikalen Streifen und einem ungleichmäßigen Hintergrund**

Mögliche Ursache

Kalibrierung ist erforderlich.

Beseitigung

Kalibrieren Sie das Bild gemäß den Anweisungen im Abschr Kalibrierung des Mikrobolometers

Schlechte Bildqualität Es gibt Geräusche Nachbilder früherer Szenen oder Objekte

Mögliche Ursache

Die manuelle Kalibrierung wurde ohne Anbringen des Objektivschutzdeckels durchgeführt.

Beseitigung

Überprüfen Sie, wheat ühber ierungsmodunsgestellt ist, bringen Sie den Objektivschutzdeckelianieum Stie das Gerät.

#### Schwarzer Bildschirm nach Kalibrierung

Beseitigung

Wenn das Bild nach der Kalibrierung nicht klar ist, müssen kalibrieren.

#### Das Bild ist zu dunkel

Mögliche Ursache

Das Helligkeits- oder Kontrastniveau ist zu niedrig.

Beseitigung

Stellen Sie die Helligkeit oder den Kroenlinsatsat timmen ün.

## **Auf dem Display sind farbige Streifen erschienen oder das Bild ist verschwunden**

#### **Mögliche Ursache**

Während des Betriebs wurde das Gerät statischer Spannung ausgesetzt.

#### **Beseitigung**

Nach der Auswirkung statischer Spannung kann sich das Gerät selbständig neu starten oder man muss das Gerät ausschalten und wieder einschalten.

### **Es gibt kein Bild vom Beobachtungsobjekt**

#### **Mögliche Ursache**

Die Beobachtung erfolgt durch ein Glas.

#### **Beseitigung**

Entfernen Sie das Glas oder ändern Sie die Beobachtungsposition.

## **Schlechte Bildqualität / Reduzierte Erfassungsentfernung**

#### **Mögliche Ursache**

Beschriebene Probleme können bei der Beobachtung unter schwierigen Wetterbedingungen (Schnee, Regen, Nebel usw.) auftreten.

## **Das Smartphone oder Tablet stellt keine Verbindung zum Gerät her**

Mögliche Ursache

Das Kennwort im Gerät wurde geändert.

Beseitigung

Löschen Sie das Netzwerk und stellen Sie die Verbindung n Gerät gespeicherten Kennwort erneut her.

Mögliche Ursache

Das Gerät befindet sich in einer Zone mit großer Anzahl vo Netzwerken, die Störungen verursachen können.

Beseitigung

Um einen stabilen Wi-Fi Betrieb zu gewährleisten, bringen in eine Zone mit weniger Wi-Fi Netzwerken oder in eine Zone zusätzliche Wi-Fi Netzwerke.

Weitere Informationen zum Lösen von Problemen mit der Ve Stream Vision finden Sinkunter

### Signalgabe via Wi-Fi fehlt oder wird unterbrochen

Mögliche Ursache

Das Gerät befindet sich außerhalb der Zone eines sicheren Signalempfangs. Zwischen dem Gerät und dem Signalempfä befinden sich Hindernisse (z. B. Betonwand).

Beseitigung

Bringen Sie Ihr Smartphone oder Tablet in die Sichtlinie vo

Weitere Informationen zum Lösen von Problemen mit der Ve Stream Vision finden Sinkunter

Die Qualität des Umgebungsbildes bei Verwendung des Gerätes bei niedrigen Temperaturen ist schlechter als bei posit Temperaturen

Mögliche Ursache

Bei positiven Temperaturen erwärmen sich die Beobachtung (Umgebung, Hintergrund) aufgrund unterschiedlicher Wärmeleitfähigkeit unterschiedlich, wodurch ein hoher Temperaturkontrast erzielt wird und dementsprechend die v Wärmebildgerät erzeugte Bildqualität höher ist.

Bei niedrigen Temperaturen werden die beobachteten Objek (Hintergrund) in der Regel auf etwa die gleiche Temperatur wodurch sich der Temperaturkontrast deutlich verringert un Bildqualität (Detail) verschlechtert. Dies ist eine Besonder Betriebs von Wärmebildgeräten.

#### Fernbedienung funktioniert nicht

Mögliche Ursache

Das Bluetooth-Modul ist nicht eingeschaltet.

Beseitigung

Schalten Sie das Bluetooth-Modul gemäß den Anweisungen  $A$ bschni $B$ luetooth).

Mögliche Ursache

Die Fernbedienung ist nicht aktiviert.

Beseitigung

Die Fernbedienung laut Anleitung aktivieren (siehe Abschni Aktivierung der Fernbedienung

Mögliche Ursache Die Fernbedienung ist außerhalb der Sichtweite des Geräte Beseitigung Kehren Sie in die Sichtweite des Gerätes zurück.

Mögliche Ursache

Die Batterie der Fernbedienung ist leer.

Beseitigung

Eine neue Batterie CR2032 einsetzen. Dafür die Schrauben auf der hinteren Seite abschrauben, den Deckel abnehmen, Batterie einsetzen, den Deckel zuschrauben.

## **Technische Daten**

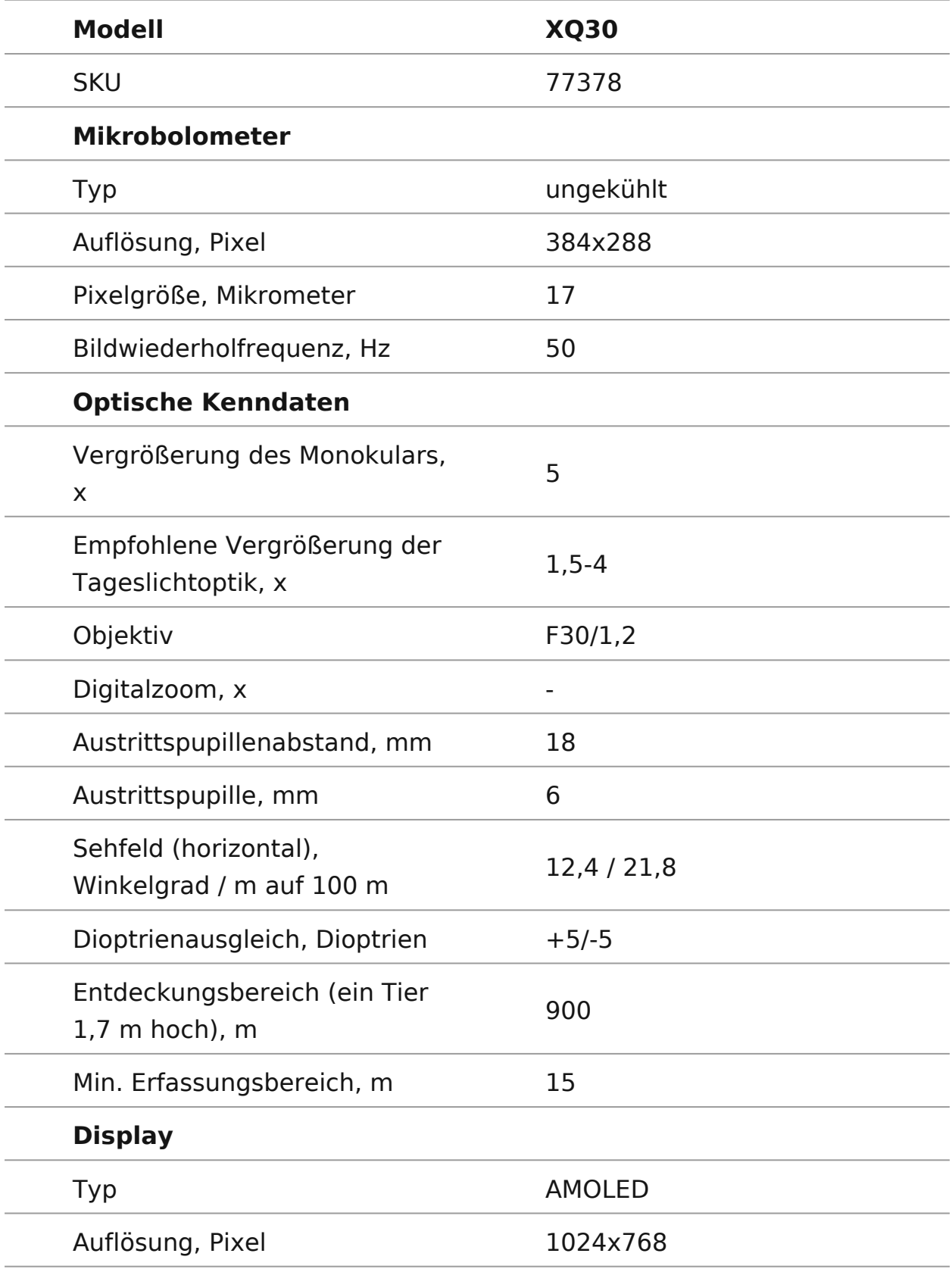

#### **Betriebsparameter**

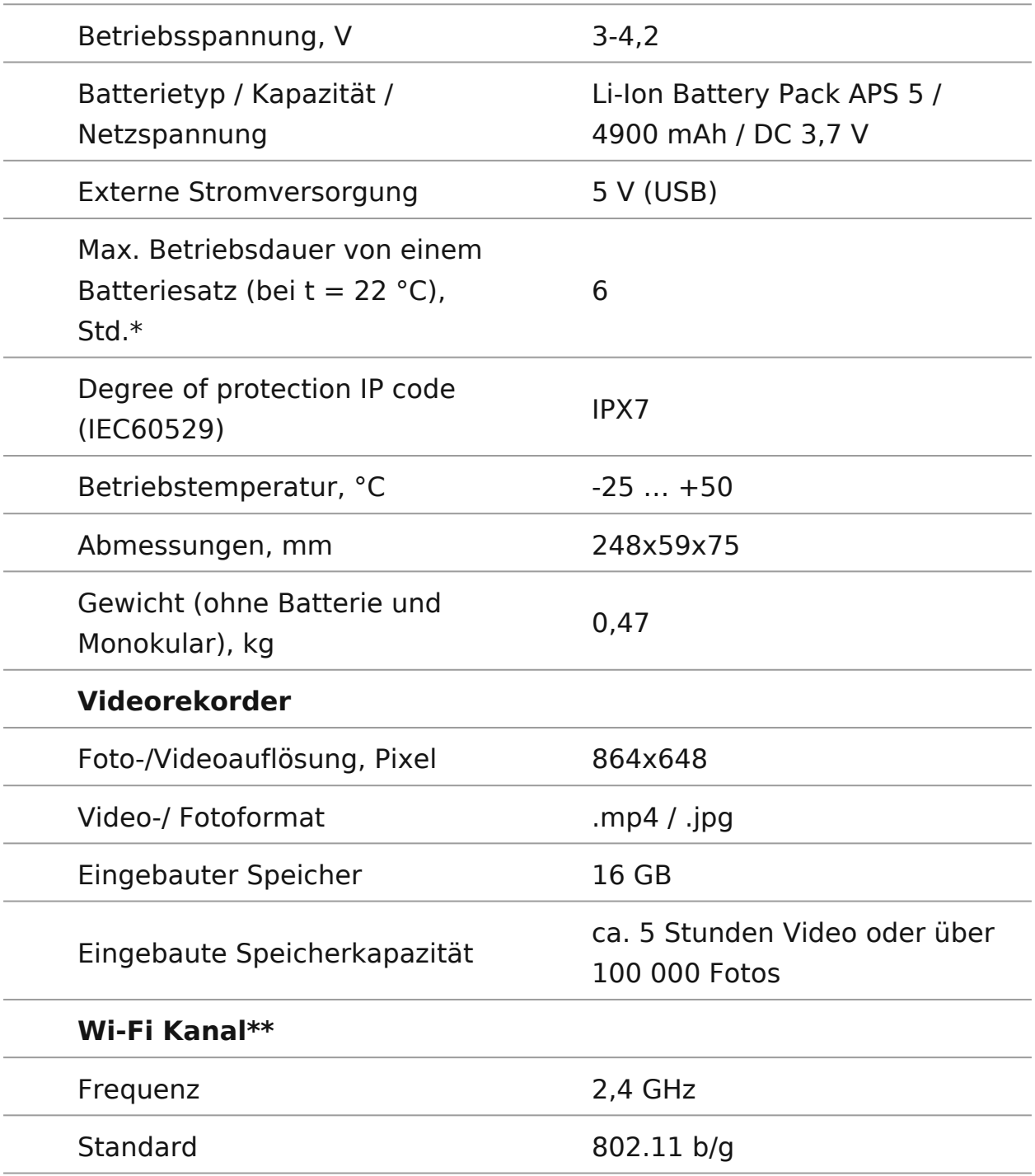

\* Die tatsächliche Betriebsdauer hängt von der Intensität der Verwendung von Wi-Fi und vom

integrierten Videorekorder ab.

\*\*Die Empfangsreichweite kann je nach verschiedenen Faktoren variieren: Vorhandensein von Hindernissen, anderen Wi-Fi Netzwerken.

# **Einhaltung von gesetzlichen Bestimmungen und Haftungsausschlüsse**

**Achtung!**Die Wärmebildgeräte Proton XQ30 erfordern eine Lizenz, wenn sie über die Grenzen Ihres Landes exportiert werden.

**Elektromagnetische Verträglichkeit.**Dieses Produkt entspricht den Anforderungen der Europäischen Norm EN 55032:2015, Klasse A.

**Achtung:**Der Betrieb dieses Produktes in Wohngebieten kann Funkstörungen verursachen.

Änderungen im Design zwecks höherer Gebrauchseigenschaften des Produktes vorbehalten.

Die Reparatur des Gerätes ist innerhalb von 5 Jahren möglich.

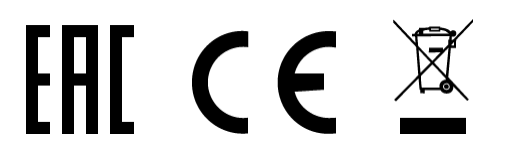